# Roxio Easy CD Creator<sup>™</sup> 5 Basic

**Quick Start Guide** 

#### Copyright

© 1994–2001 Roxio, Inc. All rights reserved. No part of this publication may be reproduced, stored in a retrieval system, or transmitted in any form or by any means, electronic, mechanical, photocopying, recording or otherwise, without the prior written consent of Roxio, Inc., 461 South Milpitas Blvd., Milpitas, CA 95035.

#### **Trademarks**

Roxio, the Roxio logo, Easy CD Creator, CD Spin Doctor, Web-CheckUp, Take Two, DirectCD, Sound Morph, and SoundStream are trademarks of Roxio, Inc., which may be registered in some jurisdictions.

Windows 95, Windows 98, Windows NT, Windows 2000, Windows Me, and Windows XP are trademarks of Microsoft Corporation in the US and other countries, used under license.

ArcSoft and VideoImpression are registered trademarks of ArcSoft, Inc.

Noise reduction and sound enhancement technology licensed by Arboretum Systems, Inc. Copyright © 1999 by Arboretum Systems, Inc.

QDesign MP3 Audio Codec. Copyright 1999-2000. QDesign Corporation. All rights reserved. http://www.qdesign.com.

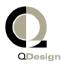

MPEG Layer-3 audio compression technology licensed by Fraunhofer IIS and THOMSON multimedia. http://www.iis.fhq.de/amm/.

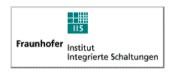

Primary interface design by XEODesign®, Inc. http://www.xeodesign.com.

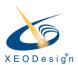

All other company or product names are trademarks and/or registered trademarks of their respective owners.

#### Changes

The material in this document is for information only and is subject to change without notice. While reasonable efforts have been made in the preparation of this document to assure its accuracy, Roxio, Inc. assumes no liability resulting from errors or omissions in this document, or from the use of the information contained herein.

Roxio reserves the right to make changes in the product design without reservation and without notification to its users.

#### Disclaimer

IF THIS PRODUCT DIRECTS YOU TO COPY MATERIALS, YOU MUST HAVE PERMISSION FROM THE COPYRIGHT OWNER OF THE MATERIALS TO AVOID VIOLATING THE LAW WHICH COULD RESULT IN DAMAGES OR OTHER REMEDIES.

#### **About OEM Software**

#### What is OEM?

A Roxio OEM (Original Equipment Manufacturer) product is one that was sold by Roxio to another company for integration or use with their product. If your software product came bundled with another manufacturer's product it is an OEM product. The software is sometimes modified for the CD-recorder it is bundled with.

#### How do I obtain technical support for my OEM product?

Roxio does not directly support these products. The Roxio product is part of the OEM's product offering and therefore supported by them. If you have one of these Roxio OEM products, please contact the OEM for your support options.

You may also wish to visit our website at http://www.roxio.com. At the Roxio site you will find extensive self help material as well as ways to contact us for paid support.

#### Roxio, Inc., OEM Version End User License Agreement

PLEASE READ CAREFULLY: THE USE OF THIS SOFTWARE IS SUBJECT TO THE SOFTWARE LICENSE TERMS OF ROXIO, INC. AND OTHER LICENSORS WHOSE SOFTWARE MAY BE BUNDLED WITH THIS PRODUCT.BY YOUR USE OF THE SOFTWARE INCLUDED WITH THIS PRODUCT YOU AGREE TO THE LICENSE TERMS REQUIRED BY THE LICENSOR OF THAT SOFTWARE, AS SET FORTH BELOW. IF YOU DO NOT AGREE TO THE LICENSE TERMS APPLICABLE TO THE SOFTWARE, YOU MAY RETURN THE ENTIRE UNUSED PRODUCT TO THE SOURCE FROM WHICH YOU OBTAINED IT.

Roxio Software License Agreement (Single User, Non-Networked Applications)

In return for acquiring a license to use the Roxio software, which may include software from third party licensors and patches made available by Roxio ("Software"), and the related documentation, you agree to the following terms and conditions:

- 1. License. This Agreement grants you ("Licensee") a license to:
  - a. use the Software on a single computer system, which is not intended for use by more than five (5) users; and
  - b. make one copy of the Software in machine readable form solely for back-up purposes, provided you reproduce Roxio's copyright proprietary legends. Notwithstanding the foregoing, the Software may be used on the home, laptop or other secondary computer of the principal user of the Software, and an additional copy of the Software may be made to support such use. As used in this license, the Software is "in use" when it is either loaded into RAM or installed on a hard disk or other permanent memory device. The Software may be "in use" on only one computer at any given time. (Different license terms and fees are applicable for networked or multiple user applications.) As a specific condition of this license, you agree to use the Software in compliance with all applicable laws, including copyright laws, and that you will not copy, transmit, perform or distribute any audio or other content using the Software without obtaining all necessary licenses or permissions from the owner of the content.
- 2. Restrictions. You may not distribute copies of the Software to others or electronically transfer the Software from one computer to another over a network. You are not authorized to use any licensed codecs in the Software or the Software itself in real time broadcasting (terrestrial, satellite, cable or other media) or broadcasting via the Internet or other networks such as, but not limited to, intranets, etc. or in pay-audio or audio-on-demand applications. An independent license for any such use is required. For details on MP3 licensing, please visit http://www.mp3licensing.com. You may not post or otherwise make available the Software, or any portion thereof, in any form, on the Internet. You may not use the Software in a computer service business, including in time sharing applications. The Software contains trade secrets and, in order to protect them, you may not decompile, reverse engineer, disassemble, or otherwise reduce the Software to a human-perceivable form. Content providers are using the digital rights management technology ("DRM") contained in this Software to protect the integrity of their content ("Secure Content") so that their intellectual property, including copyright, in such content is not misappropriated.

Owners of such Secure Content ("Secure Content Owners") may, from time to time, request Roxio or its suppliers to provide security related updates to the DRM components of the Software ("Security Updates") that may affect your ability to copy, display and/or play Secure Content through the Software or other applications that utilize the Software. You therefore agree that, if you elect to download a license from the Internet which enables your use of Secure Content, Roxio or its suppliers may, in conjunction with such license, also download onto your computer such Security Updates that a Secure Content Owner has requested that Roxio or its suppliers distribute. Roxio and its suppliers will not retrieve any personally identifiable information, or any other information, from your computer by downloading such Security Updates. YOU MAY NOT MODIFY, ADAPT, TRANSLATE, RENT, LEASE, LOAN, RESELL FOR PROFIT, DISTRIBUTE, NETWORK OR CREATE DERIVATIVE WORKS BASED UPON THE SOFTWARE OR ANY PART THEREOF.

- 3. Ownership of Software. As Licensee, you own the media upon which the software is recorded or fixed, but Roxio and its licensors retain title and ownership of the Software recorded on the original media and all subsequent copies of the Software, regardless of the form or media in which or on which the original and other copies may exist. This license is not a sale of the Software or any copy.
- 4. Confidentiality. You agree to maintain the Software in confidence and that you will not disclose the Software to any third party without the express written consent of Roxio. You further agree to take all reasonable precautions to preclude access of unauthorized persons to the Software.
- 5. Term. This license is effective until January 1, 2045, unless terminated earlier. You may terminate the license at any time by destroying the Software (including the related documentation) together with all copies or modifications in any form. Roxio will have the right to terminate our license immediately if you fail to comply with any term or condition of this Agreement. Upon any termination, including termination by you, you must destroy the Software (including the related documentation), together with all copies or modifications in any form.
- 6. Special Terms Applicable to Databases. Where a database is included with the Software, you acknowledge that it is licensed only in connection with the use of the Software to perform disc creation, and that the database and all data derived therefrom must be maintained in confidence in accordance with the provisions of Section 4. This license does not grant you any rights to distribute or disclose such database or data
- 7. Limited Warranty. Roxio and its Licensors warrants only that the Software will perform substantially in accordance with the accompanying written documentation for a period of thirty (30) days from the date of your purchase receipt. ROXIO AND ITS LICENSORS DO NOT AND CANNOT WARRANT THE RESULTS YOU MAY OBTAIN BY USING THE SOFTWARE OR DOCUMENTATION. THE FOREGOING STATES THE SOLE AND EXCLUSIVE REMEDIES ROXIO AND ITS LICENSORS WILL PROVIDE FOR BREACHH OF WARRANTY. EXCEPT FOR THE FOREGOING LIMITED WARRANTY, ROXIO AND ITS LICENSORS MAKE NO WARRANTIES, EXPRESSED OR IMPLIED, INCLUDING, BUT NOT LIMITED, AS TO NON-INFRINGEMENT OF THIRD PARTY RIGHTS, MERCHANTABILITY OR FITNESS FOR A PARTICULAR

PURPOSE. Some states do not allow the exclusion of implied warranties or limitations on how long an implied warranty may last, so the above limitations may not apply to you. This warranty gives you specific legal rights and you may also have other rights which vary from state to state.

The entire liability of Roxio and its Licensors, and your exclusive remedy for a breach of this warranty, shall be: (a) the replacement of any Software not meeting the above limited warranty which is returned by you; or (b) if Roxio or its distributor is unable to deliver replacement Software you may terminate this Agreement by returning the Software and your money will be refunded. If you have purchased this Software bundled with a computer hardware product, you must return the Software to the computer hardware manufacturer.

- 8. Limitation of Liability. IN NO EVENT WILL ROXIO OR ITS LICENSORS BE LIABLE TO YOU FOR ANY INCIDENTAL, CONSEQUENTIAL OR INDIRECT DAMAGES, INCLUDING ANY LOST PROFITS, LOST SAVINGS, OR LOSS OF DATA, EVEN IF ROXIO OR A LICENSOR HAS BEEN ADVISED OF THE POSSIBILITY OF SUCH DAMAGES, OR FOR ANY CLAIM BY ANY OTHER PARTY. Some states do not allow the exclusion or limitation of special, incidental, or consequential damages, so the above limitation or exclusion may not apply to you.
- 9. Export. You acknowledge that the laws and regulations of the United States and other countries may restrict the export and re-export of the Software. You agree that you will not export or re-export the Software or documentation in any form in violation of applicable United States and foreign law.
- 10. Indemnity. You agree that Roxio shall have no liability whatsoever for any use you make of the Software. You shall indemnify and hold harmless Roxio from any third party claims, damages, liabilities, costs and fees (including reasonable attorney fees) arising from your use of the Software as well as from your failure to comply with any term of this Agreement.
- 11. Government Restricted Rights. The Software is subject to restricted rights as follows. If the Software is acquired under the terms of a GSA contract: use, reproduction or disclosure is subject to the restrictions set forth in the applicable ADP Schedule contract. If the Software is acquired under the terms of a DoD or civilian agency contract, use, duplication or disclosure by the Government is subject to the restrictions of this Agreement in accordance with 48 C.F.R. 12.212 of the Federal Acquisition Regulations and its successors and 49 C.F.R. 227.7202-1 of the DoD FAR Supplement and its successors
- 12. General. You acknowledge that you have read this Agreement, understand it, and that by using the Software you agree to be bound by its terms and conditions. You further agree that it is the complete and exclusive statement of the agreement between Roxio and you, and supersedes any proposal or prior agreement, oral or written, and any other communication between Roxio and you relating to the subject matter of this Agreement. No additional or any different terms will be enforceable against Roxio unless Roxio gives its express consent, including an express waiver of the terms of this Agreement, in writing signed by an officer of Roxio. You assume full responsibility for the use of the Software and agree to use the Software legally and responsibly. This Agreement shall be governed by

California law, except as to copyright matters, which are covered by Federal law. This Agreement is deemed entered into at Milpitas, California by both parties. Should any provision of this Agreement be declared unenforceable in any jurisdiction, then such provision shall be deemed severable from this Agreement and shall not affect the remainder hereof. All rights in the Software not specifically granted in this Agreement are reserved by Roxio.

Should you have any questions concerning this Agreement, you may contact Roxio by writing to:

Roxio, Inc. Legal Department 461 South Milpitas Boulevard Milpitas, California 95035.

# Contents

#### 1 Introduction

Included with Easy CD Creator 2
System Requirements 2
Uninstalling Easy CD Creator 3
Installing Easy CD Creator 3
Starting Easy CD Creator 4
Using Project Selector 4
What Types of Blank CDs Should I Use? 5
When to Use CD-R Discs 5
When to Use CD-RW Discs 6
How Much Data or Music Can I Fit on a CD? 6

# 2 Making Music CDs Using Easy CD Creator

Making a Music CD 8 Making Music CDs with a CD-Recorder Only 10 Making a Compilation Music CD 11 Tips for Making a Music CD 12 Working with Tracks in the Music CD Project 13 Previewing a Track 13 Converting a Track to a WAV or WMA File 14 Merging (Composite) Tracks 15 Splitting Composite Tracks 15 Editing the CD Title and Artist Name 15 Editing Track Titles 15 Changing the Order of Your Tracks 16 Removing a Track from the Music CD Project 16 Playing a Track 16 Viewing the Status Bar 17 Viewing the CD Info Bar 18

Saving and Opening a CD Project 19

Accessing the Online Music Database on the Internet 19

Advanced Music CD Topics 20

Writing a UPC 20

Entering ISRC Information 21

#### 3 Making Data CDs Using Easy CD Creator

Making a Data CD 23

Working with Files and Folders in the Data CD Project 24

Creating a New Folder 24

Removing Files and Folders 24

Renaming Files and Folders 25

Finding Files 25

Viewing the Status Bar 25

Viewing the CD Info Bar 26

Erasing a CD 27

Validating a CD Project 27

Advanced Data CD Topics 27

Making a Multisession CD 27

Manually Importing a Session 28

Making a Bootable CD 29

#### 4 Making Data CDs Using DirectCD

Getting Started with DirectCD 32

Understanding CD-R and CD-RW Technology 33

About CD-ReWritable Technology 33

About UDF v.1.5 33

Uses for DirectCD 34

Starting DirectCD 34

Understanding the DirectCD Main Window 35

Changing DirectCD's Options 37

Copying Files to a CD 39

Copying Files to a CD-R Disc for the First Time 39

Copying Files to a CD-RW Disc for the First Time 40

Copying Files to a DVD-Recordable Disc for the First

Time 43

Copying Methods 44

Ejecting a CD 45

Ejecting a CD-R Disc 45

Comparing the CD-R Eject Options 47

Ejecting a CD-RW or DVD-Recordable Disc 48

Reading CDs 48

Reading CD-R Discs 48

Reading CD-RW Discs 49

Reading DVD-Recordable Discs 49

Adding and Erasing Files 49

Adding More Files to an Easy CD Creator CD-R Disc 50

Adding More Files to All Other CDs 50

Erasing a CD 51

Deleting Individual Files 51

Checking CDs for Problems 52

Starting ScanDisc 53

Understanding the ScanDisc Process 54

Recovering Files 55

Recovering Lost Files 56

Repairing CDs 57

Recovering Damaged Files 58

Troubleshooting DirectCD 59

Explorer Cannot See Files Copied to the CD 59

Fixing an Unreadable CD 60

#### 5 Copying CDs Using CD Copier

What Kinds of CDs Can I Copy? 62

Using the CD-ROM as the Source Drive 63

Using the CD-Recorder as the Source and Destination Drive 63

Copying a CD 64

Copying Music and Mixed-Mode CDs 64

Making a Disc Copy 65

Making Multiple Copies 66

CD Information Properties 66

CD Drive Properties 66

#### 6 Troubleshooting Easy CD Creator

Frequently Asked Questions 68
Problems Reading Recordable CDs 69
Getting Help 70
Online Help 70
Easy CD Creator Online Support 70

#### Index

# Introduction

#### In This Chapter

| > | Included with Easy CD Creator             | 2 |
|---|-------------------------------------------|---|
| > | System Requirements                       | 2 |
| > | Uninstalling Easy CD Creator              | 3 |
| > | Installing Easy CD Creator                | 3 |
| > | Starting Easy CD Creator                  | 4 |
| > | What Types of Blank CDs Should I Use?     | 5 |
| > | How Much Data or Music Can I Fit on a CD? | 6 |

Use Easy CD Creator 5 Basic to make your own CDs. In just a couple of mouse clicks, you can make music CDs that can be played on your home or car stereo CD player, or make data CDs for storing computer data such as the files and folders on your hard disk.

Here are some of things you can do with Easy CD Creator 5 Basic:

- Make high-quality music CDs from any source including other music CDs and audio files (WAV, MP3, or WMA).
- Archive and store your computer data on a data CD.
- Make backup copies of your favorite music or data CD.

### **Included with Easy CD Creator**

Easy CD Creator includes all of the following applications:

- Easy CD Creator: Make music CDs from other CDs, MP3, and more. Make data CDs for sharing and archiving data in the most compatible format.
- **DirectCD:** Make data CDs that allow you to write directly to a CD-Recordable or CD-ReWritable disc just like you would write files to a floppy disk or removable drive.
- **CD Copier:** Make backup copies of your music and data CDs.

# **System Requirements**

Here are the minimum system requirements for Easy CD Creator:

- IBM PC or compatible 200 MHz or faster
- Windows 95/98/NT4/2000/Me/XP
- 32 MB RAM (64 MB RAM recommended)
- 50 MB free hard disk space
- CD-Recordable or CD-ReWritable drive
- CD-ROM drive that supports digital audio extraction (for making a music CD from other music CDs)
- Blank CD-R or CD-RW discs
- 800 x 600 display, 256 colors minimum, 16-bit color recommended
- Windows-compatible sound card (16-bit or better)
- Internet access to take advantage of Internet features

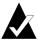

**Note:** Your system may require minor adjustments to the configuration of your operating system, additional hard disk space, and updates to hardware component drivers. Results may vary based on your equipment.

# **Uninstalling Easy CD Creator**

Roxio recommends that you uninstall any older versions or evaluation versions of Easy CD Creator prior to installing new versions.

To uninstall Easy CD Creator, use the use the Add/Remove Programs Properties dialog box in the Windows Control Panel.

To access the Add/Remove Programs Properties dialog box:

On the Windows taskbar, click Start, point to Settings, click
 Control Panel, and then double-click Add/Remove Programs.

# **Installing Easy CD Creator**

To install Easy CD Creator:

 Insert the Roxio Easy CD Creator 5 Basic CD into your CD-Recorder or CD-ROM drive.

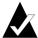

**Note:** In this guide, the term CD-Recorder refers to both CD-Recordable and CD-ReWritable drives.

If Autorun is enabled on your system, the Roxio Installation window appears automatically and you can skip Steps 2 and 3.

- **2** From the Start menu, select **Run**.
- **3** Type **d:\setup** (substitute the appropriate letter of your CD-Recorder or CD-ROM drive for **d**.)
- 4 Follow the installation instructions that appear on the screen.

# **Starting Easy CD Creator**

The easiest way to start Easy CD Creator is from Easy CD Creator Project Selector. Project Selector makes it easy to select the right application for the type of CD you want to make. You can access Project Selector by doing any of the following:

- Insert a blank CD into your CD-Recorder.
- On the Windows taskbar, click **Start**, point to **Programs**, point to **Roxio Easy CD Creator 5**, and select **Project Selector**.
- Double-click the Project Selector icon on the Windows desktop.
- Double-click the Project Selector icon on the Windows taskbar.

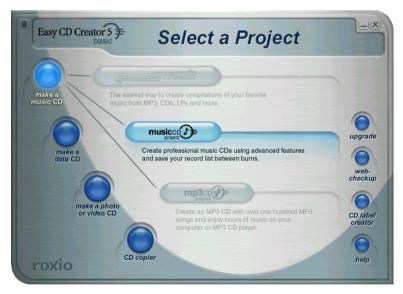

#### **Using Project Selector**

To use Project Selector:

- 1 Roll your pointer over the Project Selector buttons on the left of the window. The applications are grouped by project type.
  - As your pointer rolls over each button, a submenu appears on the right with a description of the application.

**2** To open the application you want to use, click its button in the submenu.

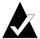

**Note:** If an option is grayed-out, it is unavailable in the version of Easy CD Creator 5 you currently have installed. Please upgrade to Easy CD Creator 5 Platinum to install the option.

# What Types of Blank CDs Should I Use?

There are two types of blank CDs (recordable media) that are used for making your own CDs:

- CD-R discs (CD-Recordable)
- CD-RW discs (CD-ReWritable)

You can obtain blank CD-R or CD-RW discs where you purchased your CD-Recorder or at local computer retailers.

#### When to Use CD-R Discs

Virtually all CD-ROM and CD-Recorder drives can read CD-R discs. CD-R discs are excellent for permanent data storage and should be used when you do not need to erase the data. They are less expensive per CD than CD-RW discs. Here are some ideas for using CD-R discs:

- When you want to make a music CD that you can play on your home or car stereo CD player.
- When you want to copy a music CD for your own personal use.
- When you want to permanently save large project files.
- When you want to permanently archive or store files, such as your home records, photos, or videos.

#### When to Use CD-RW Discs

CD-RW discs can only be used in CD-ReWritable drives and MultiRead CD-ROM drives. You cannot play a music CD made on a CD-RW disc in most home or car stereo CD players. Here are some ideas for using CD-RW discs:

- When you need to write, erase, rewrite, and update all your large files on CD.
- When you want to make a practice CD or test the contents of a CD before making a permanent one.

#### How Much Data or Music Can I Fit on a CD?

The actual capacity of blank CDs can vary slightly; some 74-minute CDs can hold up to two minutes more than their stated capacity. Easy CD Creator lets you record as much data or music as the CD can hold. Here are the typical capacities of the CD-Recordable media available:

- **Blank CD-R discs:** Available in two capacities: 650 MB (74-minute) and 700 MB (80-minute).
- **Blank CD-RW discs:** Available in a 650 MB (74-minute) capacity only.
- Blank mini CD-R discs: Available in a 180 MB (21-minute) capacity only.

# Making Music CDs Using Easy CD Creator

#### In This Chapter

| > | Making a Music CD                                   | 8  |
|---|-----------------------------------------------------|----|
| > | Making Music CDs with a CD-Recorder Only            | 10 |
| > | Making a Compilation Music CD                       | 11 |
| > | Tips for Making a Music CD                          | 12 |
| > | Working with Tracks in the Music CD Project         | 13 |
| > | Playing a Track                                     | 16 |
| > | Viewing the Status Bar                              | 17 |
| > | Viewing the CD Info Bar                             | 18 |
| > | Saving and Opening a CD Project                     | 19 |
| > | Accessing the Online Music Database on the Internet | 19 |
| > | Advanced Music CD Topics                            | 20 |

A music CD is a compact disc (CD) used for playing back music on your home or car stereo CD player. With Easy CD Creator, you can make your own music CD by recording tracks from other music CDs, and from audio files (for example, WAV, MP3, or WMA files) stored on your hard disk.

Here are just some of the things you should know about a music CD:

- Unlike a data CD, a music CD is used for playing back music and not for data storage.
- In addition to your home or car stereo CD player, a music CD can also be played on just about every computer that has a CD-ROM or CD-Recorder, using a program such as the Windows CD Player.
- With Easy CD Creator, you can make a music CD that can typically hold up to 74 or 80 minutes of music and up to 99 tracks.
- With Easy CD Creator, you can make your own compilation music CD that contains tracks from other music CDs and audio files.

# Making a Music CD

To make a music CD:

Start a new music CD project. From the Easy CD Creator Project Selector window, click Make a Music CD, then click Music CD Project. An untitled music CD project appears.

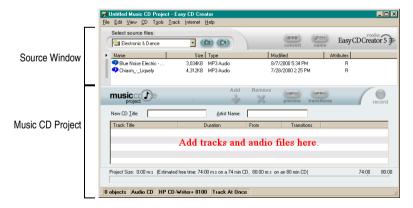

**2** Insert a blank CD into your CD-Recorder (the destination drive).

**3** Add the music tracks you want to record to the music CD project (if you are recording audio files only, skip to Step 4):

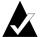

**Note:** You can add any combination of music tracks, WAV, MP3, or WMA files to a music CD project. Up to 99 tracks and files, or up to 650 MB (74-minute CD) or 700 MB (80-minute CD) of tracks and files can be added to a music CD project.

- **a** Insert the music CD into your CD-ROM drive (the source drive) and allow the CD to spin up.
- **b** In the Select Source Files drop-down list box, select the CD-ROM drive containing the music CD; a list of the tracks on the CD appears in the Source window.

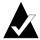

**Note:** If information about the music CD is found locally on your hard disk, the CD title, artist name, and the name of each track are displayed in the Source window. If this information does not appear, and you have access to the Internet, click **Name** to download the information from the online music database.

**c** Select the track (hold down the Ctrl or Shift key to select multiple tracks) in the Source window, and then click **Add**. The track is added to the music CD project.

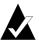

**Note:** Tracks from multiple CDs can be added to the music CD project by repeating Steps a–c (this is especially useful when you want to make a compilation music CD). During the actual record process you are prompted to insert the appropriate music CD for the track being recorded.

- 4 Add the audio files you want to record to the music CD project:
  - **a** In the Select Source Files drop-down list box, select the folder where your files are located; a list of all audio files in the folder appears in the Source window.
  - **b** Select the file (hold down the Ctrl or Shift key to select multiple files) in the Source window, and then click **Add**. The file is added to the music CD project.
- **5** Click **Record**. The Record CD Setup dialog box appears.
- 6 Click Start Recording.

# Making Music CDs with a CD-Recorder Only

Making a music CD from other music CDs is typically done using both a CD-ROM drive (capable of digital audio extraction) and a CD-Recorder. If you have a CD-Recorder only, and you want to record tracks from other music CDs, you can do one of the following:

■ Save tracks on music CDs to hard disk first: This method requires you to convert each track on the music CD you want to record to an audio file (WAV, MP3, or WMA) on your hard disk. Once saved to your hard disk, you can add the audio file to your music CD project and record it just like you would a normal music CD. See Converting a Track to a WAV or WMA File on page 14.

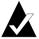

**Note:** Users that have both a CD-ROM and CD-Recorder also commonly use this method.

■ **Swap CDs** in and out of your CD-Recorder: This method requires you to add tracks to your music CD project and record the tracks just like you would a normal music CD. You will be required to insert and reinsert the music CDs that contain the tracks you want to record. See *Making a Music CD* on page 8.

# **Making a Compilation Music CD**

A compilation music CD is a music CD made from a variety of music sources including other music CDs and audio files (WAV, MP3, or WMA). Making a compilation music CD is the same as making a music CD in Easy CD Creator. Here are some helpful tips on making a compilation music CD:

■ Retrieve CD title, artist and track names, and track lengths from the Internet: If you are recording tracks from music CDs, you can automatically retrieve information about a commercially produced music CD, including the CD title, artist, and track names from the online music database on the Internet. See Accessing the Online Music Database on the Internet on page 19. This information helps Easy CD Creator identify CDs.

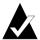

**Note:** If you do not have Internet access, manually name each music CD you are recording from with a CD title, artist name, and track names. See *Editing the CD Title and Artist Name* and *Editing Track Titles* on page 15.

- Label your music CD project with CD title and artist name: Before recording your CD, you may want to label the CD by providing a new CD title and artist name in your music CD project. See *Editing the CD Title and Artist Name* on page 15.
- Inserting and reinserting music CDs: If you are recording tracks from music CDs, during the actual record process, you will be prompted to insert the appropriate music CD for the track being recorded. If you have several tracks from different CDs, be prepared to remove and insert CDs into your source drive when prompted. An alternative method for recording tracks from music CDs is to save the tracks to hard disk first, as described below.
- Save tracks on music CDs to hard disk first: This method requires you to convert each track on the music CD you want to record to an audio file (WAV or WMA) on your hard disk. Once saved to your hard disk, you can add the audio file to your music CD project and record it just like you would a normal music CD. See Converting a Track to a WAV or WMA File on page 14, and Making a Music CD on page 8.

# **Tips for Making a Music CD**

Here are a few tips for making music CDs:

- Copy an entire music CD with CD Copier: To make a backup copy of an entire music CD from start to finish, use CD Copier. See Chapter 5, Copying CDs Using CD Copier.
- Convert a track to WAV or WMA format: To save a track on an existing music CD to your hard disk drive, convert the track to a WAV or WMA audio format. Once saved to your hard disk, you can add the audio file to your music CD project and record it just like you would a normal music CD. See Converting a Track to a WAV or WMA File on page 14.
- Retrieve the CD title, artist name, and track titles from the Internet: To retrieve the CD title, artist name, and track titles for a commercially produced music CD, use the online music database available with Easy CD Creator. See Accessing the Online Music Database on the Internet on page 19.
- Label your music CD project with CD title and artist name: Before recording your CD, you may want to label the CD by typing a new CD title and artist name for your music CD project. Once the CD is recorded, you cannot change the title and name.
- Record in Disc-at-Once (DAO) mode to eliminate the twosecond gap between tracks: To prevent a two-second gap from occurring between the music tracks, record your music CD using the Disc-at-Once option. When making the CD, select Disc-at-Once from the Record CD Setup dialog box.
- **Preview a track:** To hear a track as it will be recorded to your CD, preview the track before recording it to CD. This is especially useful if you want to preview any effects applied to a track. See *Previewing a Track* on page 13.
- **Save your music CD project:** You can save your music CD project to record a CD at a later time. When saving a music CD project, you are saving a file that contains only the instructions that specify which tracks and files to include in the music CD project. See *Saving and Opening a CD Project* on page 19.

# **Working with Tracks in the Music CD Project**

Once you have added one or more tracks to your music CD project, you have the following options:

- Previewing a Track
- Converting a Track to a WAV or WMA File
- Merging (Composite) Tracks
- Splitting Composite Tracks
- Editing the CD Title and Artist Name
- Editing Track Titles
- Changing the Order of Your Tracks
- Removing a Track from the Music CD Project

#### **Previewing a Track**

Previewing a track allows you to hear a track as it will be recorded to your CD. This is especially useful if you want to preview any effects applied to a track.

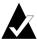

**Note:** A sound card and speakers are required if you want to preview the tracks.

#### To preview tracks:

- 1 In the music CD project, select one or more tracks.
- **2** Click **Preview**. The Easy CD Creator Media Player appears and begins playing the selected tracks.

#### Converting a Track to a WAV or WMA File

Easy CD Creator allows you to save tracks on an existing music CD to your hard disk drive. You can name the tracks you save, select the format (WAV or WMA), and select the format quality (for example, CD Quality).

To convert a track from an existing music CD:

- 1 Start a new music CD project. From the File menu, point to New CD Project, then select Music CD Project.
- 2 Insert the music CD that contains the music track you want to convert into your CD-ROM drive (the source drive) and allow the CD to spin-up.
- **3** In the Select Source Files drop-down list box, select the CD-ROM drive containing the music CD; a list of the tracks on the CD appears in the Source window.

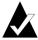

**Note:** If information about the music CD is found locally on your hard disk, the CD title, artist name, and the name of each track are displayed in the Source window. If this information does not appear, and you have access to the Internet, click **Name** to download the information from the online music database.

- 4 In the Source window, select the track you want to convert.
- 5 Click Convert. The Convert Audio Track(s) dialog box appears.
- 6 In the Save In drop-down list box, select a location for the file.
- 7 In the File Name text box, type a name for the file.
- **8** In the Save as Type drop-down list box, select the format type:
  - WAV
  - WMA
- **9** In the Format drop-down list box, select the format quality you want for the file and click **Save**. The available options vary depending on your system. In general, higher quality settings result in larger file sizes.

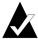

**Note:** Click **Options** / **Hide Options** on the Convert Audio Track(s) dialog box, to show or hide the options.

#### Merging (Composite) Tracks

A composite track is a single track that is made up of two or more separate tracks.

To make a composite track:

- 1 Select two or more tracks you want to merge.
- **2** From the Track menu, select **Merge Tracks**.

The tracks appear as a single track in the music CD project.

#### **Splitting Composite Tracks**

A composite track is a single track that is made up of two or more separate tracks.

To separate a composite track:

- 1 Select the composite track you want to separate.
- **2** From the Track menu, select **Split Tracks**. The composite track appears as multiple tracks in the music CD project.

#### **Editing the CD Title and Artist Name**

To uniquely identify the music CD you are making, you can type a CD title and artist name for the CD:

■ Click the New CD Title text box or Artist Name text box and type a new name.

#### **Editing Track Titles**

You can rename each track in the music CD project:

- 1 Right-click the track name you want to edit in the music CD project.
- Select Rename.
- **3** Type a new name for the track.

#### **Changing the Order of Your Tracks**

The order of the tracks as they appear in the music CD project is the order they are recorded to CD.

To change the order of the tracks:

■ Select the track you want to change the order of and drag it to the new position.

#### Removing a Track from the Music CD Project

Removing a track from the music CD project does not remove the original track on the music CD, or the WAV, MP3, or WMA file on your hard disk.

To remove a track from the music CD project:

- 1 Select the track in the music CD project.
- 2 Click Remove.

# Playing a Track

The media player included with Easy CD Creator allows you to play one or more music tracks or audio files.

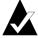

**Note:** A sound card and speakers are required if you want to play the tracks or audio files. To play a music track on CD, the sound card must be connected to the source CD-Recorder or CD-ROM drive with an audio cable.

To play a music track on a CD:

- 1 Insert the music CD into your CD-ROM drive (the source drive) and allow the CD to spin up.
- 2 In the Select Source Files drop-down list box, select the CD-ROM drive containing the music CD; a list of the tracks on the CD appears in the Source window.

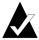

**Note:** If information about the music CD is found locally on your hard disk, the CD title, artist name, and the name of each track are displayed in the Source window. If this information does not appear, and you have access to the Internet, click **Name** to download the information from the online music database.

3 Select one or more tracks in the Source window, and then click Preview. The Easy CD Creator Media Player appears and begins playing your tracks.

To play an audio file (WAV, MP3, or WMA) on your hard disk:

- 1 In the Select Source Files drop-down list box, select the folder where the audio file is located; the audio files in the folder appear in the Source window.
- 2 Select one or more audio files in the Source window, and then click Preview. The Media Player appears and begins playing your tracks.

### Viewing the Status Bar

The Status bar at the bottom of the music CD project displays messages about the function of the selected command or button.

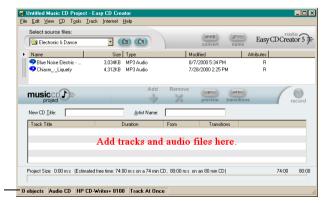

Status Bar

The Status bar also displays the following information about the music CD project:

- Number of tracks in the music CD project
- Type of CD (Double-click this field to display the CD Project Properties dialog box.)
- File System Option—Joliet or ISO 9660 (Double-click this field to display the CD Project Properties dialog box.)
- CD-Recorder (Double-click this field to display the CD Drive Properties dialog box.)
- Write Method—Disc-at-Once or Track-at-Once (Double-click this field to change between DAO and TAO.)

To hide or show the Status bar:

■ From the View menu, select **Status Bar**.

# Viewing the CD Info Bar

The CD Info bar at the bottom of the music CD project displays the amount of free space available (in minutes and seconds) on the CD.

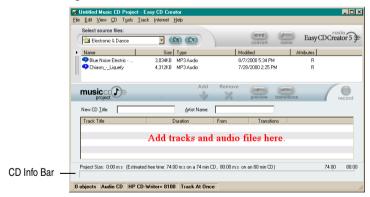

To show or hide the CD Info bar:

■ From the View menu, select **CD Info Bar**.

# Saving and Opening a CD Project

You can create a CD project (music, data, or bootable CD), save it, then use it to record a CD at a later time.

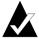

**Note:** When saving a CD project, you are saving a file that contains only the instructions that specify which files to include in the CD project.

#### To save a CD project:

- 1 From the File menu, select **Save Project List As**.
- **2** Type a file name, and select a location for the file.
- Click Save.

#### To open a CD project:

- 1 From the File menu, select **Open CD Project**.
- **2** Select the CD project (.cl5) you want to open.
- 3 Click Open.

# Accessing the Online Music Database on the Internet

The online music database is available if you have Internet access. Accessing the database allows you to automatically retrieve information about a commercially produced music CD, including the CD title, artist, and track names.

#### To access the online music database:

- 1 Insert the music CD into your CD-ROM drive (the source drive) and allow the CD to spin-up.
- 2 In the Select Source Files drop-down list box, select the CD-ROM containing the music CD; a list of the tracks on the CD appears in the Source window.

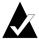

**Note:** If information about the music CD is found locally on your hard disk, the CD title, artist name, track names, and track lengths are displayed in the Source window. If this information does not appear, and you have access to the Internet, continue with Step 3.

#### Click Name.

If you are not currently logged on to the Internet, you are asked to do so. If you are already logged on to the Internet, the online music database is accessed. If the CD is found in the database, the CD title, artist, and track names are displayed in the Source window.

### **Advanced Music CD Topics**

#### Writing a UPC

Easy CD Creator allows you to write a Universal Product Code (UPC) for identifying each track (necessary for commercial CDs). A UPC can be entered from the CD Project Properties dialog box.

To view the CD Project Properties dialog box:

■ From the File menu, select **CD Project Properties**.

The CD Project Properties dialog box appears. Click **Help** on the dialog box for information about the properties.

#### **Entering ISRC Information**

Easy CD Creator allows you to enter International Standard Recording Code (ISRC) information for the music CDs that you make. This information includes each track's author, country of origin, and year of production. ISRC information can be entered from the Audio Track Properties dialog box.

To view the Audio Track Properties dialog box:

- 1 Right-click the track you want to provide ISRC information for in the music CD project.
- 2 Select Properties.

The Audio Track Properties dialog box appears. Click **Help** on the dialog box for information about the properties.

# Making Data CDs Using Easy CD Creator

#### In This Chapter

| > | Making a Data CD                                      | 23 |
|---|-------------------------------------------------------|----|
| > | Working with Files and Folders in the Data CD Project | 24 |
| > | Viewing the Status Bar                                | 25 |
| > | Viewing the CD Info Bar                               | 26 |
| > | Erasing a CD                                          | 27 |
| > | Validating a CD Project                               | 27 |
| > | Advanced Data CD Topics                               | 27 |

A data CD is a compact disc (CD) used for storing computer data. With Easy CD Creator, you can make your own data CD by recording any files and folders stored on your hard disk.

Here are just some of the things you should know about a data CD:

- Unlike a music CD, a data CD is used for data storage only and cannot be played on your home or car stereo CD player.
- A data CD can typically hold up to 650 MB of data if you have a blank 74-minute CD-R or CD-RW disc, and 700 MB of data if you have a blank 80-minute CD-R disc.

- A data CD can be accessed on virtually any computer that has a CD-ROM or CD-Recorder drive.
- A data CD is ideal for backing up and archiving your important files such as spreadsheets, tax records, and financial data.
- A data CD is ideal for sharing multimedia presentations, graphics, CAD files, Internet downloads, Websites, and company documents with your colleagues.

# **Making a Data CD**

To make a data CD:

Start a new data CD project. From the Easy CD Creator Project Selector window, click Make a Data CD, then click Data CD Project. An untitled data CD project appears.

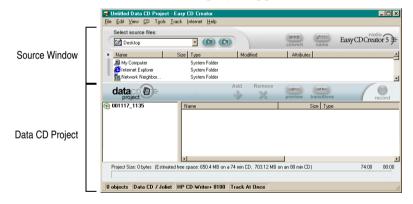

- 2 Insert a blank CD into your CD-Recorder (the destination drive).
- 3 In the Select Source Files drop-down list box, select the folder where your files are located; a list of all files in the folder appears in the Source window.
- 4 Select the file (hold down the Ctrl or Shift key to select multiple files) in the Source window, and then click Add. The file is added to the data CD project.

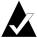

**Note:** Up to 650 MB (74-minute CD) or 700 MB (80-minute CD) of files and folders can be added to a data CD project.

- **5** Click **Record**. The Record CD Setup dialog box appears.
- 6 Click Start Recording.

# Working with Files and Folders in the Data CD Project

Once you have added one or more files to your data CD project, you have the following options:

- Creating a New Folder
- Removing Files and Folders
- Renaming Files and Folders
- Finding Files

#### **Creating a New Folder**

You can create a new folder in your data CD project and then add files and folders to that new folder.

To create a new folder:

■ From the Edit menu, select New Folder.

#### **Removing Files and Folders**

Removing a file or folder from the data CD project does not remove the original file or folder from your hard disk.

To remove a file or folder from the data CD project:

- 1 Select the file or folder in the data CD project.
- Click Remove.
- Click Yes.

#### **Renaming Files and Folders**

You can rename files and folders in the data CD project. Renaming a file or folder in the data CD project does not change the original name of the file or folder on your hard disk.

To rename a file or folder:

- 1 Right-click the file or folder you want to edit in the data CD project.
- Select Rename.
- **3** Type a new name.

#### **Finding Files**

To find a file in your system:

- 1 In the Source window, click the Find Files button.
- 2 In the Named text box, type the name of the file you are looking for.
- **3** In the Look In drop-down list box, select the drive or folder where you want to search.
- 4 Click Find Now.

# Viewing the Status Bar

The Status bar at the bottom of the data CD project displays messages about the function of the selected command or button.

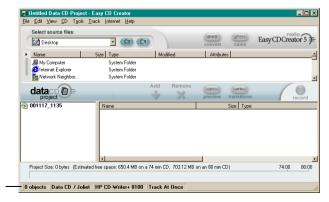

The Status bar also displays the following information about the data CD project:

- Number of files and folders in the data CD project
- Type of CD (Double-click this field to display the CD Project Properties dialog box.)
- File System Option—Joliet or ISO 9660 (Double-click this field to display the CD Project Properties dialog box.)
- CD-Recorder (Double-click this field to display the CD Drive Properties dialog box.)
- Write Method—Disc-at-Once or Track-at-Once (Double-click this field to change between DAO and TAO.)

To hide or show the Status bar:

■ From the View menu, select **Status Bar**.

# Viewing the CD Info Bar

The CD Info bar at the bottom of the data CD project displays the amount of free space available (in MBs) on the CD.

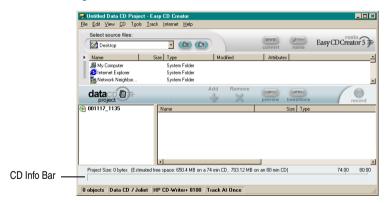

To show or hide the CD Info bar:

■ From the View menu, select **CD Info Bar**.

# **Erasing a CD**

To erase the contents of a CD-RW disc in your CD-ReWritable drive:

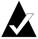

Note: You cannot erase the contents of a CD-R disc.

- 1 From the Source window, select the CD-ReWritable drive that contains the CD-RW disc you want to erase.
- **2** From the CD menu, select **Erase Disc**.

# Validating a CD Project

Validating a CD project allows you to verify that the source contents have not been moved, deleted, renamed, or modified since you added them to the CD project. If an item cannot be found, you are prompted to delete the item from the CD project before recording the CD project.

To validate a CD project:

■ From the File menu, select Validate Project.

# **Advanced Data CD Topics**

#### Making a Multisession CD

A session is a recorded area on a CD containing one or more music or data tracks. A CD can have either a single session (as is the case with most music CDs) or multiple sessions, which are called multisession CDs.

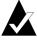

**Note:** A multisession music CD is not recommended. Only the tracks recorded in the first session are playable on most home or car stereo CD players.

To make a multisession CD:

- 1 To record the first session, follow the instructions in *Making a Data CD* on page 23. Before you start recording, do the following:
  - In the CD Project Properties dialog box (from the File menu, select CD Project Properties), select Mode 2: CD-ROM XA.
  - In the Record CD Setup dialog box (displayed when you click Record) under Options, select Track-at-Once and Finalize Session. Don't Finalize CD as the record method.
- **2** When you are ready to add another session to the CD, make sure the CD is inserted in the default CD-Recorder. Before you add data to the CD project, do the following:
  - In the CD Project Properties dialog box, select **Automatically Import Previous Session**. This links the new session to the last session recorded to the CD.
- **3** Follow the instructions again in *Making a Data CD* on page 23. When you add data to the CD project, the data from the previous session is automatically imported into your CD project.
- **4** Continue with the instructions in *Making a Data CD*.

#### Manually Importing a Session

To import a specific session on a multisession CD into your data CD project, follow these steps:

- 1 Insert the multisession CD into the default CD-Recorder.
- **2** From the CD menu, select **Import Session**.
- 3 Select the session you want to import from the list and click **Import**.

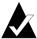

**Note:** Importing a session other than the last session recorded to the CD may cause you to lose access to the sessions not imported.

#### Making a Bootable CD

With Easy CD Creator, you can make a bootable CD that can be used to start your computer. A bootable CD contains a bootable image, a file that is an exact representation of a bootable floppy disk or hard disk. To make a bootable CD, you will need a bootable floppy disk or hard disk image.

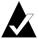

**Note:** Making a bootable CD is intended for the advanced user. It requires an understanding of how to create bootable floppy and hard disks, and how to create and edit DOS config.sys and autoexec.bat files.

To make a bootable CD, follow the instructions in each of the following sections.

#### **Verify That Your System Supports Bootable CD**

To start your system from a bootable CD, the system itself must support the bootable CD feature. Here is what you need to verify:

- Check your system BIOS settings and look for the Bootable CD-ROM support option. If it is available, enable the option. Most Pentium-class systems (or higher) support this feature.
- If your CD-ROM drive is connected to a SCSI host adapter, and if the SCSI host adapter has a BIOS onboard, check your host adapter's documentation to verify that the adapter supports bootable CD. If bootable CD support is available, make sure it is enabled for the adapter.

#### Make a Bootable CD with Easy CD Creator

To make a Bootable CD:

- 1 Insert a blank CD into your CD-Recorder (the destination drive).
- 2 Start a new bootable CD project. From the File menu, point to New CD Project then select Bootable CD. The Choose Type of Bootable CD dialog box appears.

- **3** Select the Bootable CD Type:
  - Floppy Disk Emulation (1.44 MB): Select this option if you want a bootable CD that allows you to boot your system under a specific operating system, and then load a device driver that understands the true format of the CD, usually ISO 9660. (Requires a bootable floppy disk. See *Create a Bootable Floppy Disk* on page 31.)
  - Floppy Disk Emulation (2.88 MB): Select this option if you want a bootable CD that allows you to boot your system under a specific operating system, and then load a device driver that understands the true format of the CD, usually ISO 9660. (Requires a bootable floppy disk. See *Create a Bootable Floppy Disk* on page 31.)
  - Hard Disk Emulation: Select this option if you want to provide a large MS-DOS compatible CD-ROM storage space on which programs may reside and access data.
  - **No Emulation:** Select this option if you do not want the CD to emulate a floppy or hard disk.
- **4** Select the emulation appropriate for the Bootable CD Type selected above.
- **5** Click **OK**. Follow any on-screen instructions that may appear.
- **6** When the bootable CD project appears, use Easy CD Creator as you normally would for making a data CD.

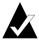

**Note:** When the CD has been made, take it to the system you want to boot from. Make sure it has bootable CD-ROM support enabled, insert the bootable CD in your CD-ROM drive, and reboot the system. If you are able to start your system from the bootable CD, you have successfully made a bootable CD.

#### Create a Bootable Floppy Disk

The floppy disk you need to create is dependent on the system you are planning to boot from. The floppy disk needs to be formatted with the DOS Format command (FORMAT A: /S) and also contain a config.sys and autoexec.bat file.

The config.sys file typically contains the instructions to load your DOS CD-ROM driver while the autoexec.bat file contains the instructions to load Microsoft's DOS CD-ROM Extensions (i.e. mscdex.exe).

Please consult your system's documentation for the proper way to load your DOS CD-ROM driver and mscdex.exe. You should test this configuration with your bootable floppy disk before you make a bootable CD. If your target system boots properly with the floppy disk, and assigns a drive letter for the CD-ROM drive on that system, you are ready to make a bootable CD.

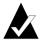

**Note:** When you add the command lines to the **config.sys** and **autoexec.bat**, do not use fixed paths. For example:

Recommended Entry: device=aspicd.sys /d:aspicd0 Not Recommended: device=a:\aspicd.sys /d:aspicd0

# Making Data CDs Using DirectCD

#### In This Chapter

| > | Getting Started with DirectCD           | 32 |
|---|-----------------------------------------|----|
| > | Understanding CD-R and CD-RW Technology | 33 |
| > | Copying Files to a CD                   | 39 |
| > | Ejecting a CD                           | 45 |
| > | Reading CDs                             | 48 |
| > | Adding and Erasing Files                | 49 |
| > | Checking CDs for Problems               | 52 |
| > | Troubleshooting DirectCD                | 59 |

# **Getting Started with DirectCD**

DirectCD formats a CD-Recordable (CD-R), CD-ReWritable (CD-RW), or DVD-Recordable disc so you can directly copy files to it in much the same way that you copy files to a floppy disk or removable drive. You can then use Windows Explorer, or any other program that can read from and write to a drive letter, to copy files to a CD.

DirectCD provides a file system based on UDF v.1.5 and writes data to the CD using packet writing technology. This file system gives you drive letter access to your CD-Recorder.

Once your CD is formatted, you can copy files to it using drag and drop in Windows Explorer, as well as other methods. See *Copying Methods* on page 44.

# **Understanding CD-R and CD-RW Technology**

If you are new to making your own data CDs, the following sections will help you understand some of the related terms and technologies.

#### **About CD-ReWritable Technology**

If you have a CD-ReWritable drive, you can use two types of CDs to make your own CDs:

- CD-Recordable (CD-R) discs
- CD-ReWritable (CD-RW) discs

CD-RW is a technology that, like CD-R, allows you to record information to a CD. The difference is that with CD-RW you can also erase the contents of a CD and rewrite new information to it. Depending on how you want to use your CD, each CD type offers unique advantages.

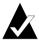

**Note:** Only CD-RW and MultiRead CD-ROM drives can read CD-RW discs, and only CD-RW drives can write data to CD-RW discs.

#### About UDF v.1.5

Universal Disk Format version 1.5 is a file system standard that enables a CD-Recorder to be used as a logical device on a computer system. In other words, UDF lets you read files from and write files to a CD in your CD-Recorder, just as you would read and write files to a floppy disk or a hard disk.

If you have DirectCD 5.0 installed, you automatically have the UDF Reader needed to read UDF v.1.5–formatted CDs. When you make a

CD using DirectCD, it automatically copies the UDF Reader for Windows to the CD. When you insert the CD into a drive, the reader will automatically ask if you want to install it.

UDF v.1.5–compatible readers are available for most common operating systems and must be installed for CD-Recorders to read UDF v.1.5–formatted CDs.

#### **Uses for DirectCD**

DirectCD is the easiest way to copy data files directly to a CD. Some uses for DirectCD include:

- Archiving data
- Backing up a hard disk
- Disseminating information to field offices
- Transferring and distributing data to other Windows systems
- Distributing databases

You should use CD mastering software, such as Easy CD Creator, to make CDs when you want to make:

- A test copy of a CD before having it factory-duplicated
- CDs that can be read on different operating systems such as DOS or Windows 3.x
- Music CDs
- Special data CDs, such as enhanced CDs

Refer to your CD mastering software's Online Help for more information.

### **Starting DirectCD**

Choose one of these ways to start DirectCD so you can begin copying files to your CD:

- From the Easy CD Creator Project Selector window, click **Make** a **Data CD**, then click **DirectCD**.
- On the Windows taskbar, click Start, point to Programs, point to Roxio Easy CD Creator 5, point to Applications, and select DirectCD Format Utility.

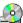

- Double-click the DirectCD icon 🎒 on the Windows taskbar.
- Insert a CD-R, CD-RW, or DVD-Recordable disc that you already formatted using DirectCD or another UDF v.1.5compatible program into your CD-Recorder. After a few seconds, the CD Ready dialog box appears. This tells you that you can now read and write your files using any program that can read from and write to a drive letter.

The DirectCD main window appears, where you can format a CD for drag and drop file copying.

#### **Understanding the DirectCD Main Window**

The DirectCD main window gives you access to DirectCD's functions and displays information about the selected CD-Recorder and CD. From here you can format a CD, which prepares the CD for file copying. After you format a CD, you copy files to the CD using Windows Explorer or other Windows programs. See Copying Methods on page 44.

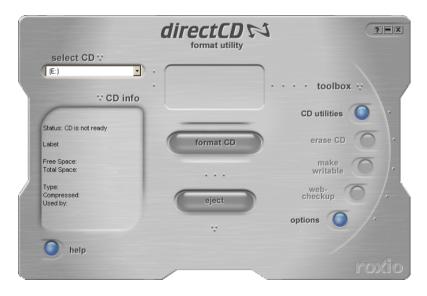

- **Select CD:** Select the CD-Recorder that contains the CD you want to work with. If you have only one CD-Recorder installed, that CD-Recorder is automatically selected for you. If the CD-Recorder you want to use is not listed, be sure that it is properly installed or check the Roxio Website for drive support updates.
- **CD Info:** Displays the following information about the CD in the selected CD-Recorder:
  - **Status:** Current state of the CD. Refer to the Online Help for information about the Status and Type.
  - Label: Name you typed to identify the CD.
  - **Free Space:** Amount of space (in MB) that is available for use on the CD.
  - **Total Space:** Amount of data (in MB) that the CD can store.
  - **Type:** Type of CD. Refer to the Online Help for information about the Status and Type.
  - **Compressed:** Compression status of the CD: Yes or No.
  - **Used By:** Program that is currently using the CD.
- Format CD: Displays the Format dialog box, where you can format a new, unused CD. Formatting a CD prepares it to accept files. You can also format a previously used CD-RW or DVD-Recordable disc, which makes any existing files on the CD unavailable. See *Copying Files to a CD-R Disc for the First Time* on page 39, *Copying Files to a CD-RW Disc for the First Time* on page 40, *Copying Files to a DVD-Recordable Disc for the First Time* on page 43.
- **Eject:** Ejects the CD from the currently selected CD-Recorder. Depending on the type of CD and the options you have selected, the Eject Options dialog box may appear. See *Ejecting a CD-R Disc* on page 45, *Ejecting a CD-RW or DVD-Recordable Disc* on page 48.
- **CD Utilities:** Displays the Utilities dialog box, where you can access ScanDisc. See *Checking CDs for Problems* on page 52.
- **Erase CD:** Allows you to erase the contents of a CD-RW or DVD-Recordable disc to free up space. See *Erasing a CD* on page 51.

- Make Writable: Allows you to add files to a CD-R disc that was made using Easy CD Creator with the Close Session and Leave CD Open option. You must make the CD writable before you can add more files to the CD. See *Adding More Files to an Easy CD Creator CD-R Disc* on page 50.
- Web-CheckUp: Launches your computer's Internet browser and automatically goes to a software update Website.
- Options: Displays the Options dialog box, where you can change DirectCD's options. See *Changing DirectCD's Options* on page 37.

#### **Changing DirectCD's Options**

DirectCD allows you to customize several options.

To change options:

- 1 From the Select CD drop-down list box on the DirectCD main window, select the CD-Recorder you want.
- **2** Click **Options**. The Options dialog box appears.

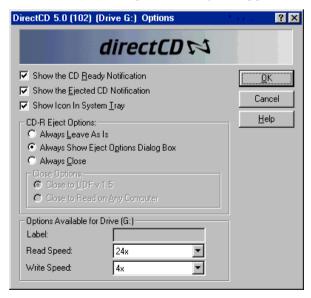

#### **3** Change the options, as needed.

The selected options apply whenever you use DirectCD on this computer.

| Setting                                       | Description                                                                                                    |  |  |
|-----------------------------------------------|----------------------------------------------------------------------------------------------------|--|--|
| Show the CD<br>Ready<br>Notification          | Select this option if you want the CD Ready dialog box to notify you that the CD is ready. This tells you that the CD is ready for direct read and write access when you insert a CD formatted by DirectCD into your CD-Recorder.           |  |  |
| Show the<br>Ejected CD<br>Notification        | Select this option if you want the CD Ejected dialog box to notify you each time you eject a CD using DirectCD.                                                                                                    |  |  |
| Show Icon in<br>Taskbar                       | Select this option if you want the DirectCD icon to appear in the Windows taskbar. Double-click or right-click the icon to access DirectCD's functions.                                                                                     |  |  |
| CD-R Eject<br>Options                         | For more information, see <i>Ejecting a CD-R Disc</i> on page 45 and <i>Comparing the CD-R Eject Options</i> on page 47.                                                                                                    |  |  |
| Always<br>Leave As<br>Is                      | Select this option if you want DirectCD to automatically leave the CD as it is so that it can be read and written through drive letter access in the future when you click Eject. Only computers with CD-R or CD-RW drives can read the CD. |  |  |
| Always<br>Show Eject<br>Options<br>Dialog Box | Select this option if you want DirectCD to automatically display the Eject Options dialog box when you click Eject, letting you select the eject option you want to use each time.                                                          |  |  |
| Always Close                                  |                                                                                                    |  |  |
| Close to<br>UDF v.1.5                         | Select this option if you want DirectCD to automatically close the CD to the UDF v.1.5 format when you click Eject. The CD can then be read on most CD-ROM drives after installing the UDF Reader.                                          |  |  |
| Close to<br>Read on<br>Any<br>Computer        | Select this option if you want DirectCD to automatically close the CD to the ISO 9660 standard when you click Eject. The CD can then be read automatically in most standard CD-ROM drives under Windows.                                    |  |  |

- 4 Change the Options Available for Drive [letter], as needed.
  - These options apply only to the CD-Recorder you selected on the DirectCD main window.
  - **Label:** Type a new name to identify your CD or keep the same name. The CD label can be up to 11 characters. You cannot use the following characters in a label: \ / :;\*?"<> | +=.,[].

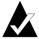

**Note:** You should be sure that the CDs you are using are rated for the speed of the drive. You do not normally need to change the read or write speeds.

- **Read Speed:** Displays the current read speed of the drive. You may want to change the read speed to be closer to your write speed if you are writing a lot of data to the CD. Refer to the Online Help for additional information about changing the read speed.
- Write Speed: Displays the current write speed of the drive. You may want to change the write speed to match the speed rating of the CD. If you make a CD and then cannot read it in the same drive, try lowering the write speed and writing the data again. Refer to the Online Help for additional information about changing the write speed.
- 5 Click OK.

# Copying Files to a CD

Before you can copy files to a blank CD, you must format it. The format options available vary based on the type of CD you are using. The following sections describe copying files for the first time and the various file copying methods you can use.

#### Copying Files to a CD-R Disc for the First Time

Before you can copy files to a CD-R disc, you must format it.

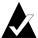

**Note:** The Format CD button is not available for a previously formatted CD-R disc.

#### To format a CD-R disc:

- 1 Insert a blank CD-R disc into your CD-Recorder.
- **2** From the Select CD drop-down list box on the DirectCD main window, select the CD-Recorder that has the CD you want to format.
- **3** Click **Format CD**. The Format dialog box appears.
- 4 In the Label text box, type a name to identify your CD.

  - If you are formatting a CD-R disc, you have no Format Type options available and the formatting takes 15 to 30 seconds.
- **5** Click **Start Format**. CD formatting begins and a progress dialog box appears.
  - You can do other tasks on your computer while the CD is being formatted. The CD Ready dialog box appears when formatting is complete.
- **6** Click **OK**. The CD is ready for you to copy files to. See *Copying Methods* on page 44.

#### Copying Files to a CD-RW Disc for the First Time

Before you can copy files to a CD-RW disc, you must format it.

You can also format the CD to erase its data. Using Quick Format for this purpose only deletes the internal directory where the files are listed. You can no longer see or access the files, but the files are still stored on the CD.

To format or erase a CD-RW disc:

- 1 Insert a blank CD-RW disc into your CD-Recorder.
- **2** From the Select CD drop-down list box on the DirectCD main window, select the CD-Recorder you want.
- **3** Click **Format CD**. The Format dialog box appears.
- 4 In the Label text box, type a name to identify your CD.

- **5** If you want to enable data compression on the CD, select the **Enable Compression** option.

Compression makes your files take up less space on the CD. Once a CD has been formatted using compression, all data will be compressed on the CD. The compression ratio varies from approximately 1.5:1 to approximately 3:1, depending on the type of files you copy to the CD.

To read the CD, you must either have DirectCD 5.0 installed or have the UDF Reader installed. When you make a CD using DirectCD, it automatically copies the UDF Reader for Windows to the CD. When you insert the CD in a CD-Recorder, the reader will automatically ask if you want to install it. To write to the CD using other CD-Recorders in other computers, you must use DirectCD 5.0.

- **6** Select the Format Type you want to use.
  - If you are formatting a blank CD-RW disc, you may have two options:
    - Fast Format: Fast format is a special type of formatting supported only on some CD-RW drives. The option is available only if your drive supports it. Fast format allows you to start using the CD in 3 to 7 minutes, while the remaining formatting is done in the background. Background formatting takes up to 90 minutes to complete, depending on the speed of the CD-Recorder and what other work the computer is doing at the time. You can safely interrupt fast formatting by ejecting the CD. When you reinsert the CD into a CD-RW drive that does not support fast format, you can read the CD, but you cannot write data to it until formatting is complete. When you reinsert the CD into a drive that supports fast format, the formatting continues from where it left off and you can write data to the CD.
    - Full Format: Full format takes about 60 minutes for a 2x drive and about 15 minutes for an 8x drive. It verifies the integrity of the CD surface, prepares the CD for data, and writes the UDF file system to the CD.

- If you are formatting a CD-RW disc that has been fully formatted before, you have two options:
  - Quick Format: Quick format takes only a few minutes. It writes the DirectCD file system to the CD, but does not verify the physical condition of the CD. Any files that were on the CD will not be accessible, but they are still on the CD.
  - Full Format: Same as described for the Full Format option above. Any data that was on the CD will be *completely* erased.
- 7 Click **Start Format**. CD formatting begins and a progress dialog box appears.
  - You can do other tasks on your computer while the CD is being formatted. The CD Ready dialog box appears when complete.
- **8** Click **OK**. The CD is ready for you to write information to it. See *Copying Methods* on page 44.

#### Copying Files to a DVD-Recordable Disc for the First Time

Before you can copy files to a DVD-Recordable disc, you must format it.

You can also format the disc to erase its data. Using Quick Format for this purpose only deletes the internal directory where the files are listed. You can no longer see the files, but the files are still there.

#### To format a DVD-Recordable disc:

- Insert a blank DVD-Recordable disc into your DVD-Recordable drive.
- **2** From the Select CD drop-down list box on the DirectCD main window, select the disc you want.
- **3** Click **Format CD**. The Format dialog box appears.
- In the Label text box, type a name to identify your disc.

  The label can be up to 11 characters. You cannot use the following characters in a label: \ / :; \*? " <> | += .,[].
- 5 If you want to enable data compression on the disc, select the **Enable Compression** option.

Compression makes your files take up less space on the disc. Once a disc has been formatted using compression, all data will be compressed on the disc. The compression ratio varies from approximately 1.5:1 to approximately 3:1, depending on the type of files you copy to the disc.

To read the disc, you must either have DirectCD 5.0 installed or have the UDF Reader installed. When you make a disc using DirectCD, it automatically copies the UDF Reader for Windows to the disc. When you insert the disc in a DVD-Recordable drive, the reader will automatically ask if you want to install it. To write to the disc using other DVD-Recordable drives in other computers, you must use DirectCD 5.0.

- **6** Select the Format Type you want to use:
  - If you are formatting a blank DVD-RW or DVD+RW disc, you have only one option:

- **Full Format:** Full format takes about one hour for a 1x drive. It verifies the integrity of the disc surface, prepares the disc for data, and writes the UDF file system to the disc. DVD+RW will perform a background format. This allows the user to use the disc while this process occurs in the background.
- If you are formatting a previously used DVD-Recordable or a blank DVD-RAM disc, you have two options:
  - **Quick Format:** Quick format takes only a few minutes. It writes the DirectCD file system to the disc, but does not verify the physical condition of the disc. Any files that were on the disc will not be accessible, but they are still on the disc.
  - Full Format: Same as described for the Full Format option above. Any data that was on the disc will be completely erased.
- Click **Start Format**. Disc formatting begins and a progress dialog box appears.
  - You can do other tasks on your computer while the disc is being formatted. The CD Ready dialog box appears when formatting is complete.
- Click **OK**. The disc is ready for you to copy files to. See *Copying Methods* on page 44.

#### **Copying Methods**

Once your CD is formatted and ready for data, you can copy files to it a number of ways:

- In Windows Explorer, drag and drop files onto the
  - CD-Recorder drive letter (it has an icon like this 2).

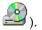

- Select **Save As** from any Windows program's File menu and select the drive letter of your CD-Recorder.
- Use the **Send To** command by right-clicking a file in Windows Explorer and then selecting the drive letter of your CD-Recorder from the pop-up menu.
- Use MS-DOS commands from a DOS window.

# **Ejecting a CD**

You must eject a CD to remove it from your CD-Recorder. The options available for ejecting a CD depend on the type of CD you are using. The following sections describe ejecting CDs.

#### **Ejecting a CD-R Disc**

When you eject a CD-R disc, you have three options. The option you select depends on how you plan to use the CD.

#### To eject a CD-R disc:

- 1 From the Select CD drop-down list box on the DirectCD main window, select the CD-Recorder you want.
- 2 Click Eject, or from Windows Explorer, right-click the CD-Recorder drive letter and select Eject.
  - If the Show Eject Options Dialog Box option is turned on, the Eject Options dialog box appears.
  - If the Show Eject Options Dialog Box option is turned off, DirectCD ejects the CD immediately using the option selected under CD-R Eject Options. See *Changing DirectCD's Options* on page 37.
- 3 If the Eject Options dialog box appears, select the option you want:
  - **Leave As Is:** Leave the CD as it is so it can be read and written to as a drive letter. Standard CD-ROM drives will not be able to read the CD.
    - Only computers with CD-R or CD-RW drives can read the CD.
    - Use this option when you plan to keep adding files to the CD and you do not need to give the CD to someone else to use.

- Close to UDF v.1.5: Close the CD to the UDF v.1.5 format so that it can be read on most CD-ROM drives after installing a UDF v.1.5 reader.
  - Use this option when you need to give the CD to someone who has DirectCD 5.0 installed or who you know has a UDF v.1.5—compatible reader installed. This option uses less space on the CD for each session than described in the Note below for ISO 9660.
  - When you make a CD using DirectCD, it automatically copies the UDF Reader for Windows to the CD. When you insert the CD into a CD-ROM drive, the reader will automatically ask if you want to install it.
- Close to Read on Any Computer: Close the CD so that it can be read automatically in most standard CD-ROM drives.
  - Use this option when you need to give the CD to someone else to use and that person may not have a UDF v.1.5—compatible reader installed. CD-ROM drives under other operating systems, such as Unix, Linux, and Macintosh, can also read the CD without using any special reader.

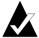

**Note:** This closes the CD to the ISO 9660 standard. The ISO 9660 information requires approximately 22 MB of space on the CD for the first session, and approximately 13 MB for each additional session.

- **4** If you selected the Close to Read on Any Computer option, you can also select the Protect CD So It Cannot Be Written To Again option.
  - Selecting this option permanently closes the CD so you can *never* copy more files to the CD.
- **5** Click **Eject**.

DirectCD ejects the CD using the option you selected.

For more information about the eject options, see *Comparing the CD-R Eject Options* on page 47.

#### **Comparing the CD-R Eject Options**

When you eject a CD-R disc, you have three different options you can use. Which option you use depends on how you plan to use the CD. The table below summarizes the key characteristics of each option.

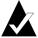

**Note:** You must have the Show Eject Options Dialog Box option selected to see the following options when you eject a CD, or you can select one as the default option. See *Changing DirectCD's Options* on page 37.

| Setting                             | Use of Space                                                                                              | File Name and<br>Path Length                                                                        | Read-Only Setting<br>on Files                                                                                                    |
|-------------------------------------|----------------------------------------------------------------------------------------------------|----------------------------------------------------------------------------------------------------|----------------------------------------------------------------------------------------------------|
| Leave As Is                         | Uses no additional space on the CD.                                                                       | No limits other<br>than those of<br>the Windows<br>operating sys-<br>tem.                           | Does not change files on the CD to read-only.                                                                                                    |
| Close to Read<br>on Any<br>Computer | Uses approximately 22 MB of space on the CD for the first session, and 13 MB for each additional session. | Limits file<br>names to 64<br>characters and<br>the path to 8<br>folders and<br>subfolders.         | Changes files on<br>the CD to read-<br>only. You can<br>change the read-<br>only setting after<br>copying the file<br>to another com-<br>puter by right-<br>clicking the file<br>in Windows<br>Explorer and<br>selecting <b>Proper-</b><br><b>ties</b> . |
| Close to UDF<br>v.1.5               | Uses less space<br>than Close to<br>Read on Any<br>Computer for<br>each closed ses-<br>sion.              | Limits file<br>names to 64<br>characters and<br>the path length<br>to a total of 248<br>characters. | Does not change files on the CD to read-only.                                                                                                    |

#### **Ejecting a CD-RW or DVD-Recordable Disc**

When you eject a CD-RW or DVD-Recordable disc, you have no options to select. DirectCD ejects the CD immediately.

# **Reading CDs**

Where you can use a CD depends on the type of CD and the eject option you select. The following sections describe where you can read each type of CD.

#### **Reading CD-R Discs**

Where you can use a CD-R disc depends on the option you select when you eject the CD. You have three options available when you eject CD-R discs.

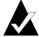

**Note:** You must have the Show Eject Options Dialog Box option selected to see the following eject options when you eject a CD. See *Changing DirectCD's Options* on page 37.

- **Leave As Is:** This leaves the session open and in UDF v.1.5 format. You can read this CD on computers that have one of the following configurations:
  - CD-R or CD-RW drive with DirectCD 5.0 installed.
  - CD-R or CD-RW drive with a UDF v.1.5–compatible reader installed. When you make a CD using DirectCD, it automatically copies the UDF Reader for Windows to the CD. When you insert the CD into a drive, the reader will automatically ask if you want to install it.
  - MultiRead CD-ROM drive with a UDF v.1.5–compatible reader installed. When you make a CD using DirectCD, it automatically copies the UDF Reader for Windows to the CD. When you insert the CD into a drive, the reader will automatically ask if you want to install it.

- Close to UDF v.1.5: This closes the session, but leaves the CD in UDF v.1.5 format. You can read this CD on computers that have one of the following configurations:
  - CD-R or CD-RW drive with DirectCD 5.0 installed.
  - CD-R or CD-RW drive with a UDF v.1.5—compatible reader installed. When you make a CD using DirectCD, it automatically copies the UDF Reader for Windows to the CD. When you insert the CD into a drive, the reader will automatically ask if you want to install it.
  - Most CD-ROM drives with a UDF v.1.5—compatible reader installed. When you make a CD using DirectCD, it automatically copies the UDF Reader for Windows to the CD. When you insert the CD into a CD-ROM drive, the reader will automatically ask if you want to install it.
- Close to Read on Any Computer: This closes the CD to the ISO 9660 standard. CD-ROM drives under Windows and other operating systems, such as Unix, Linux, and Macintosh, can read the CD. No reader is needed to read the CD.

For more information about the eject options, see *Comparing the CD-R Eject Options* on page 47.

#### Reading CD-RW Discs

Only CD-RW drives and MultiRead CD-ROM drives can read a CD-RW disc.

#### Reading DVD-Recordable Discs

DVD-Recordable drives can only read DVD-Recordable discs manufactured specifically for the type of DVD-Recordable drive. For example, only DVD-RAM drives can read a DVD-RAM disc, and only DVD-RW drives can read a DVD-RW disc.

# Adding and Erasing Files

After you copy files to a CD, you can add more files to it or erase the files.

#### Adding More Files to an Easy CD Creator CD-R Disc

If you are using CD-R discs that you made using Easy CD Creator with the Close Session and Leave CD Open option, you must make the CD writable before you can add more files to the CD.

To add more files to an Easy CD Creator CD-R disc:

- 1 Insert the CD into your CD-Recorder.
- **2** From the Select CD drop-down list box on the DirectCD main window, select the CD-Recorder you want.
- **3** Click **Make Writable**. The Make Writable dialog box appears.
- **4** Type a new Label if needed.

  The CD label can be up to 11 characters. You cannot use the following characters in a label: \ / :; \*?" <> | + = ., [].
- 5 Click **Make Writable** and wait until the CD Ready dialog box appears.

You can now add more files to the CD using Windows Explorer or other Windows programs. See *Copying Methods* on page 44.

#### Adding More Files to All Other CDs

If you previously formatted a CD-R, CD-RW, or DVD-Recordable disc using DirectCD, you can add more files to it until the CD is full.

If you are using CD-R discs that you made using Easy CD Creator and the Close Session and Leave CD Open option, see *Adding More Files to an Easy CD Creator CD-R Disc* on page 50.

To add more files to a CD:

- 1 Insert the CD into your CD-Recorder.
- **2** If you selected the Show CD Ready Notification option, wait for the CD Ready dialog box to appear and click **OK**. See *Changing DirectCD's Options* on page 37.
- **3** Continue copying files to your CD. See *Copying Methods* on page 44.

#### **Erasing a CD**

You can use the Erase CD function on CD-RW and DVD-Recordable discs to erase the internal directory that lists the files on the CD, making the files inaccessible. You must format the CD again before you can copy files to it. See *Copying Files to a CD-RW Disc for the First Time* on page 40 and *Copying Files to a DVD-Recordable Disc for the First Time* on page 43.

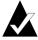

Note: You cannot use the Erase CD function on a CD-R disc.

To erase the contents of a CD:

- 1 Insert the CD into your CD-Recorder.
- **2** From the Select CD drop-down list box on the DirectCD main window, select the CD-Recorder you want.
- 3 Click Erase CD.
  - DirectCD confirms that you want to delete all data from the CD and that the erase operation will take several minutes to complete.
- 4 Click **Yes** to confirm that you want to erase the CD. DirectCD erases the entire contents of the CD.

#### **Deleting Individual Files**

You can delete individual files from a CD using Windows Explorer. When you delete files from CD-RW or DVD-Recordable discs, you free up space on the CD.

When you delete files from a CD-R disc, you only delete the internal directory where the files are listed. You can no longer see the files on the CD, but you do not actually free up space on the CD.

To delete individual files:

- 1 Insert the CD into your CD-Recorder.
- 2 In Windows Explorer, right-click the file or files you want to delete.
- **3** Select **Delete** from the pop-up menu. Explorer confirms that you want to delete the selected files.
- **4** Click **Yes** to delete the selected files.

# **Checking CDs for Problems**

ScanDisc allows you to recover files from a CD created with DirectCD if the CD is not working properly. ScanDisc has a good chance of recovering several types of files, including:

- Files not visible in Windows Explorer: The writing process was interrupted before file directory information was completed, but most or all of the files were written to the CD. This means that the files may be on the CD, but Windows Explorer cannot see them.
- **Damaged files:** Files that have unreadable sections in them because of damage to the CD.
- Lost files: Complete files that do not have a file name associated with them. They can also be files that you deleted from the CD.

Some files may be so damaged that ScanDisc cannot recover them. ScanDisc attempts to report the names of any such files.

ScanDisc can also repair a damaged CD, making some or all of it usable again.

Use ScanDisc when any of the following happens with a CD-R, CD-RW, or DVD-Recordable disc when it is in a CD-Recorder:

- You cannot see some, or any, of the files on the CD using Windows Explorer.
- You cannot open a file on the CD with the software that you used to create the file.
- The process of writing files to the CD was interrupted by a system or power failure.
- DirectCD reports a CD status of Unrecognized Data.

#### Starting ScanDisc

To start ScanDisc:

- 1 Insert the CD into your CD-Recorder.
- **2** From the DirectCD main window, click **CD Utilities**. The Utilities dialog box appears.
- **3** Click **ScanDisc**. The ScanDisc dialog box appears.
- 4 Click **Scan** to start the ScanDisc process. ScanDisc starts checking the CD and the ScanDisc Progress dialog box appears.
  - If ScanDisc finds problems on the CD, it asks if you want to scan the CD for the information needed to recover files and repair the CD.
- 5 Click Yes.

ScanDisc starts scanning the CD and the ScanDisc Progress dialog box appears. For information about the Status, refer to the Online Help.

If ScanDisc finds files on the CD that you can recover, it asks if you want to recover them. See *Recovering Files* on page 55.

If ScanDisc does not find files to recover, it continues with the scanning process.

#### **Understanding the ScanDisc Process**

After you start ScanDisc, it reads your CD and looks for specific problems and shows its progress for each of the following steps in the process:

- 1 Checking the CD: ScanDisc checks if it can read the CD, that is, can it see the list of files and folders on the CD.
- **2 Getting CD Information:** If ScanDisc cannot see the files and folders on the CD, it gathers information about the CD. This can take several minutes or more.
  - **a** After gathering the information, ScanDisc asks if you want to recover the files on the CD. We *strongly recommend* that you do this if you need to access the files. See *Recovering Files* on page 55.
  - **b** If you decide to recover the files, ScanDisc allows you to select the folders and files to recover and where you want to copy them.
  - **c** If ScanDisc finds damaged files during the recovery process, it displays a list of the damaged files it recovered. See *Recovering Lost Files* on page 56.
- **3 Finding Lost Files:** ScanDisc looks for lost files and allows you to copy any lost files it finds to another location. See *Recovering Lost Files* on page 56.
- **4 Repairing the CD:** ScanDisc tries to repair the CD so that you can use it again. After the repair, the files that were on the CD may not be available and the CD may have less space for new files. ScanDisc may not be able to repair badly damaged CDs. See *Repairing CDs* on page 57.

- **5** Checking File Integrity: ScanDisc looks for damaged files. If it finds none, ScanDisc reports that it is done.
  - **a** If it finds damaged files, it asks you if you want to copy the damaged files to another location (such as a hard disk or floppy disk). ScanDisc cannot repair damaged files, so they will be reported each time you run ScanDisc on the CD. See *Recovering Damaged Files* on page 58.
  - **b** After copying the damaged files, ScanDisc reports that it is done.

#### **Recovering Files**

If ScanDisc finds that the CD has problems and that there are recoverable files on the CD, it asks if you want to attempt to recover the files from the CD. We *strongly recommend* that you recover all files that have data you need. If you do not, the files may not be accessible after ScanDisc repairs the CD later in the process.

#### To recover files:

- 1 Click **Yes** when ScanDisc asks if you want to attempt to recover files. The File Recovery dialog box appears.
- **2** From the Source Folders list, select a folder that has files you want to recover.
  - By default, all files and folders listed are selected.
- **3** From the Source Files list, deselect the files you do *not* want to recover.
- **4** From the Destination Drive drop-down list box, select where you want to copy the files.
  - You can select any drive on your computer except the CD-Recorder you are recovering the files from. If you want to copy the files to another computer on your network, you must map the drive first. Refer to your operating system's documentation about mapping drives.

- **5** From the Destination Folder list, select the folder where you want to copy the files.
  - If you want to create a new folder, click **New Folder** and type a name for the folder.
- 6 Click Copy.
  - ScanDisc copies the selected files to the location you selected and the File Copy Progress dialog box appears.
  - If ScanDisc finds damaged files, it lists the file names.
- 7 Click **Done**. The File Recovery dialog box appears.
- **8** Repeat Steps 2–7 as many times as needed to copy all of the files you need from the CD.
- **9** From the File Recovery dialog box, click **Done** to proceed to the repair process.

#### **Recovering Lost Files**

If ScanDisc finds lost files during the recovery process, it asks if you want to recover the files.

We *strongly recommend* that you recover all files that may have data you need. If you do not, the files may not be accessible after ScanDisc repairs the CD later in the process.

#### To recover lost files:

- 1 Click **Yes** when ScanDisc tells you that it has found files that have no file name. The Select a Destination dialog box appears.
- **2** From the Destination Drive drop-down list box, select where you want to copy the files.
  - You can select any drive on your computer except the CD-Recorder you are recovering the files from. If you want to copy the files to another computer on your network, you must map the drive first. Refer to your operating system's documentation about mapping drives.
- **3** From the Destination Folder list, select the folder where you want to copy the files.

4 Click **Copy**. The File Copy Progress dialog box appears and shows ScanDisc's progress.

ScanDisc copies the lost files to the location you selected. The lost files are given unique, sequentially numbered file names starting with sd000001.rec.

Lost files may also be damaged. If ScanDisc finds damaged lost files, it lists them with their unique names (sd000001.rec) in the Damaged Files dialog box. ScanDisc copies the damaged lost files to the location you selected, but it adds blank spaces where the data could not be read. You may still be able to open these files with the original application that you used to create them, or you may have to try other strategies. See *Repairing CDs* on page 57.

- 5 Click **Done** to proceed to the repair process. A message appears letting you access information about the lost files.
- **6** Click **Continue** to continue the ScanDisc process. See *Repairing CDs* on page 57.

#### **Repairing CDs**

After letting you recover files from a damaged CD that you made using DirectCD, ScanDisc asks if you want to repair the CD so that it is usable. If you click Yes, ScanDisc tries to make the CD usable.

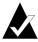

**Note:** After repairing a CD, the files that were on it may no longer be accessible. ScanDisc cannot repair all damaged CDs.

#### To repair a CD:

1 Click Yes when ScanDisc asks if you want to repair the CD. ScanDisc repairs the CD and the ScanDisc Progress dialog box appears.

After completing the repair, ScanDisc may check the integrity of the files on the CD.

2 Click Done.

#### **Recovering Damaged Files**

After ScanDisc repairs the CD, it checks the integrity of each file on the CD looking for damaged files. If it finds damaged files, it asks you if you want to copy the damaged files to another location (such as a hard disk or floppy disk).

#### To recover damaged files:

- 1 Click **Yes** when ScanDisc tells you that it has found damaged files. The Select a Destination dialog box appears.
- **2** From the Destination Drive drop-down list box, select where you want to copy the files.
  - You can select any drive on your computer except the CD-Recorder you are recovering the files from. If you want to copy the files to another computer on your network, you must map the drive first. Refer to your operating system's documentation about mapping drives.
- **3** From the Destination Folder list, select the folder where you want to copy the files.
  - If you want to create a new folder, click **New Folder** and type a name for the folder.
- 4 Click **Copy**. The File Copy Progress dialog box appears and shows ScanDisc's progress.
- 5 Click Done to proceed to the repair process. The Damaged Files dialog box appears listing the damaged files that were copied.
- **6** Click **Continue** to continue the ScanDisc process.
  - If there were any files that ScanDisc could not recover, the Unrecoverable dialog box appears with a list of the files.
  - The ScanDisc Progress dialog box appears showing that the ScanDisc process is complete.

# **Troubleshooting DirectCD**

## **Explorer Cannot See Files Copied to the CD**

You may not be able to see files on a CD using Windows Explorer for several reasons. The table below summarizes the most common reasons and possible solutions.

| Possible Reasons                                                                                                    | Possible Solutions                                                                                                    |  |
|----------------------------------------------------------------------------------------------------|----------------------------------------------------------------------------------------------------|--|
| The file was deleted or the CD was erased.                                                                                                    | If the file was deleted or the CD was erased, you cannot retrieve the data.                                                                                                    |  |
| The writing process was interrupted before the file directory information was completed, but most or all of the data files were written to the CD. This means that the files may be on the disk, but Windows Explorer cannot see them. | Try using ScanDisc. See <i>Checking CDs for Problems</i> on page 52.                                                                                                    |  |
| The CD's rated speed did not match the write speed of your drive.                                                                                                    | Check the rated speed of the CD and the write speed of the CD-Recorder. The CD should be rated the same speed or higher than the CD-Recorder speed. For example, if your CD-Recorder is a 2x speed, you should use CDs rated at 2x, 4x, or higher.  If the CD has a lower speed rating, either use a different CD or change the write speed of the CD-Recorder. See <i>Changing DirectCD's Options</i> on page 37. |  |

#### Fixing an Unreadable CD

If no DirectCD window appears after about 15 seconds when you insert a CD you made with DirectCD, the CD may be damaged or have an unreadable format. This situation can occur, for example, if the CD-Recorder temporarily stalls while you are writing a large file to the CD.

DirectCD has a utility, ScanDisc, that may be able to recover your files from the CD and make it usable. See *Checking CDs for Problems* on page 52.

# Copying CDs Using CD Copier

#### In This Chapter

| > | What Kinds of CDs Can I Copy?                          | 62    |
|---|--------------------------------------------------------|-------|
| > | Using the CD-ROM as the Source Drive                   | 63    |
| > | Using the CD-Recorder as the Source and Destination Di | rive& |
| > | Copying a CD                                           | 64    |
| > | Copying Music and Mixed-Mode CDs                       | 64    |
| > | Making a Disc Copy                                     | 65    |
| > | Making Multiple Copies                                 | 66    |
| > | CD Information Properties                              | 66    |
| > | CD Drive Properties                                    | 66    |

With CD Copier, you can make backup copies of almost any type of CD. The most common use for making a copy of a CD is to make a working copy of a CD and to archive the original in a safe place.

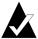

**Note:** CD Copier is designed to assist you in reproducing material in which you own the copyright or have obtained permission to copy from the copyright owner. Unless you own the copyright or have permission to copy from the copyright owner, you may be violating copyright law and be subject to payment of damages and other remedies. If you are uncertain about your rights, contact your legal advisor.

#### What Kinds of CDs Can I Copy?

The following table lists the types of CDs that you can copy, as well as some notes for making those copies.

| Type of CD  | Notes                                                                                                    |
|-------------|----------------------------------------------------------------------------------------------------|
| Data        | Some commercial CDs are designed to prevent<br>copying, and will not allow you to make a copy.                                                                                                    |
|             | <ul> <li>Only single session data CDs can be copied in Discat-Once mode.</li> </ul>                                                                                                    |
| Music       | ■ The CD-ROM or CD-Recorder drive used as the source drive must support digital audio extraction. (Easy CD Creator tests your drive to determine its capabilities when the source CD is inserted.) |
|             | You can copy music CDs in Disc-at-Once mode if<br>your CD-Recorder supports Disc-at-Once mode.                                                                                                    |
| DirectCD    | <ul> <li>Some CD-ROM drives may not be able to read a CD<br/>made with DirectCD. If your CD-ROM drive is<br/>MultiRead capable, there should be no problems.</li> </ul>                            |
| Mixed-Mode  | ■ Some mixed-mode CDs copy perfectly while others do not. If your mixed-mode CD cannot be copied, the CD may be formatted to prevent copying.                                                      |
| Enhanced CD | ■ Copy enhanced CDs in Disc-at-Once mode; otherwise, some audio may be lost if there is less than a two-second gap between tracks on the source CD.                                                |
| Photo CD    | <ul> <li>Requires a source CD-ROM drive capable of reading<br/>CD-ROM XA. Most current drives support this.</li> </ul>                                                                             |
| Video CD    | <ul> <li>Requires a source CD-ROM drive capable of reading<br/>CD-ROM XA. Most current drives support this.</li> </ul>                                                                             |

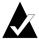

**Note:** Due to technical limitations of CD-ROM and CD-Recorder drives, not every type of CD can be copied perfectly. Problems can arise from both the source CD-ROM drive and the source CD. Select the **Test** option in the CD Copier Advanced Tab settings to determine if your system can successfully copy a CD.

#### Using the CD-ROM as the Source Drive

If you have a CD-ROM drive, you can copy directly from a source CD to a blank CD in your CD-Recorder. The CD-ROM drive is used as the source drive and the CD-Recorder as the destination drive.

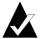

**Note:** When you insert a CD into your source drive and select the drive in the Source and Destination tab, Easy CD Creator automatically tests both the drive and the CD. The tests determine whether the selected drive can successfully read the selected CD. If it cannot, an error message appears.

# Using the CD-Recorder as the Source and Destination Drive

If you have only a CD-Recorder and no CD-ROM drive, you can copy a CD using the CD-Recorder as both the source and destination drive. Simply select the CD-Recorder as the drive in both the Copy From and Record To drop-down list boxes. This requires you have enough space on your hard disk to temporarily copy the contents of the source CD. See *Making a Disc Copy* on page 65.

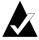

**Note:** Making a disc copy speeds up the recording process and eliminates the need to swap the source and blank CD in and out of your CD-Recorder. When you make a disc copy, CD Copier copies the CD as a temporary image file on your hard disk, then records it to a blank CD.

#### Copying a CD

To copy a CD:

- Start CD Copier. From the Easy CD Creator Project Selector window, click CD Copier.
- 2 Insert the source CD from which you want to make copies into your CD-ROM or CD-Recorder drive.
- 3 On the Source and Destination tab, select the drive containing the source CD in the Copy From drop-down list box.

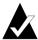

**Note:** If you are copying directly from a CD-ROM drive, see *Using the CD-ROM as the Source Drive* on page 63.

- **4** Select the destination drive that contains the blank CD in the Record To drop-down list box. This is your CD-Recorder.
- **5** Make changes, if any, in Advanced tab settings.
- **6** Click **Copy** to begin recording a copy of your CD.

CD Copier begins copying the files and folders listed in your source CD to a blank CD. When the CD is finished, a final message box appears notifying you that the copying is complete.

#### **Copying Music and Mixed-Mode CDs**

Although most CD-ROM drives can play back music from a music CD, not all are capable of reading and copying music tracks in digital format.

#### **Making a Disc Copy**

You can speed up the recording process if you are making multiple copies of a CD by first making a disc copy. Making a disc copy also allows you to copy a CD if you have only a CD-Recorder and no CD-ROM drive in your system. The CD-Recorder is used as both the source and destination drive.

#### To make a disc copy:

- 1 Insert the source CD from which you want to make copies into your CD-ROM or CD-Recorder drive.
- **2** Select the drive containing the source CD in the Copy From drop-down list box.
- Click the Advanced tab.
- 4 Under Disc Copy, select Copy Source CD to the Hard Drive First.

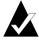

**Note:** You need enough available space on your hard disk to copy the source CD. A 74-minute blank CD typically holds up to 650 MB of data; an 80-minute blank CD up to 700 MB of data.

- 5 Select a different location on your hard disk if you do not want to record the image file to your Windows Temp directory (optional).
- 6 Click Copy.

CD Copier temporarily records the CD to your hard disk as an image file, then records it to the blank CD. CD Copier automatically removes the image file after the CD has been copied.

#### **Making Multiple Copies**

You can make multiple copies of a CD more quickly with CD Copier's Disc Copy feature if:

- Space is available on your hard disk.
- Your source CD-ROM drive is slow.
- Your CD-Recorder serves as both your source and destination drive.

See Making a Disc Copy on page 65.

#### **CD Information Properties**

To view the CD Information properties:

■ From the File menu, select **CD Information**. The CD Information dialog box appears.

This dialog box displays information about the CD in the selected CD-Recorder or CD-ROM drive. It displays the CD type, how many sessions, and how many tracks are on the CD.

Click **Help** on the CD Information dialog box for details about the specific property settings.

#### **CD Drive Properties**

To view the CD Drive properties:

■ From the File menu, select **CD Drive Properties**. The CD Drive Properties dialog box appears.

This dialog box displays information about the CD-Recorder or CD-ROM drive, including the vendor, product ID, and firmware revision. It also displays the various features supported by the drive.

Click **Help** on the CD Drive Properties dialog box for details about the specific property settings.

# Troubleshooting Easy CD Creator

#### In This Chapter

| > | Frequently Asked Questions      | 68 |
|---|---------------------------------|----|
| > | Problems Reading Recordable CDs | 69 |
| > | Getting Help                    | 70 |

#### **Frequently Asked Questions**

### Is Easy CD Creator 5 Basic compatible with Windows 2000 or Windows XP?

Easy CD Creator 5 Basic is compatible with Windows 2000 Professional, Windows XP Home Edition, and Windows XP Professional. In addition it is also compatible with Windows 95/98/Me/NT4.

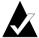

**Note:** Upgrading to Windows 2000 or Windows XP from an existing Windows 95, 98, Me, or NT4 system may cause compatiblity problems with your installed software because vendors often have different versions of their software for Windows 95/98/Me/NT4/2000/XP, or because the same software is installed differently depending on the operating system involved. If you upgrade from Windows 95, 98, Me, or NT4 to Windows 2000 or Windows XP, you must reinstall Easy CD Creator 5 Basic.

#### Why won't the music CD I made play on my home or car CD player?

To play the CD in your home or car CD player:

- The CD must be made in the standard CD audio format (the Red Book standard). Home or car CD players cannot read audio files (for example, WAV, MP3, or WMA) on a Mac or ISO 9660 formatted CD.
- If the CD you made has a single session only, the session must be finalized.
- If the CD you made has multiple sessions, only the first session can be played on most home or car CD players. The first session must be finalized.
- If the CD you made was recorded with a CD-RW disc, you cannot play it on most home or car CD players.
- The CD player must be MultiRead capable—check with the manufacturer for details. If the CD player is not MultiRead, it may have problems reading from a CD-R disc (some brands of CD-R media may work better than others).

#### How do I make a music CD from multiple CDs?

You can easily make a music CD from multiple CDs. See *Making a Compilation Music CD* on page 11.

#### **Problems Reading Recordable CDs**

If you have successfully recorded a CD but have problems reading it, here are some suggestions:

- The CD can be read on the CD-Recorder but not on a standard CD-ROM drive.
  - CD-ROM drives cannot read data from a session that is not finalized. You may want to try a different brand of CD-R media. If possible, use CD-R media that is recommended by the CD-Recorder manufacturer.
- The CD can be read on your CD-Recorder but when you insert the CD in a standard CD-ROM drive, the following occurs:
  - The CD is ejected.
  - You receive error messages.
  - You have random problems accessing some files or directories.

You may have a CD-ROM drive that is not well calibrated. Try reading the CD in a different CD-ROM drive, or try a different brand of CD-R media. If possible, use CD-R media that is recommended by the CD-Recorder manufacturer.

#### **Getting Help**

#### **Online Help**

Additional details are provided in each application's Online Help. Online Help is available:

- In Easy CD Creator, from the Help menu, select **Contents and Index**.
- In DirectCD, click Help in the upper right corner of the window.
- In CD Copier, from the Help menu, select **Help Topics**.

#### **Easy CD Creator Online Support**

If you can't find the answers you're looking for in the Easy CD Creator Online Help or the User's Guide, you can get the most current information from our Website at http://www.roxio.com.

## Index

| adding a new folder 24 files to CDs 33, 44, 50 special effects 12 tracks to the CD project 10 Advanced tab 65 Always Leave As Is option 38 Always Show Eject Options Dialog Box option 37 artist name 11, 15, 20 audio files 7, 8, 10, 16, 17 | CD Copier 12 CD image making CDs from 12 when to use 12 CD Info bar 6, 18, 26 CD Info section 35 CD media 5, 6 CD player 16 CD project creating new folder 24 opening 19 properties 20 removing files and folders 24 |
|----------------------------------------------------------------------------------------------------|----------------------------------------------------------------------------------------------------|
| audio formats 14<br>audio track properties 21<br>autoexec.bat 29, 31                                                                                                    | renaming files and folders 25 saving 19 validating 27 working with files and folders 24 working with tracks 13                                                                                                    |
| BIOS 29<br>blank CDs 5, 6<br>bootable CDs<br>making 29, 30<br>verifying that your system<br>supports 29                                                                                                    | CD Project Properties command 20<br>CD properties 66<br>CD title 11, 19, 20<br>CD Utilities button 35, 36, 53<br>CD-R disc 5, 6<br>CD-R discs                                                                        |
| bootable floppy disk 29, 30, 31<br>bootcat.bin 29<br>bootimg.bin 29<br>buffer underruns 12                                                                                                    | adding files to 33, 44, 50<br>adding files to Easy CD Creator<br>CDs 50<br>cannot see files on 59                                                                                                    |
| <b>C</b> CD 63                                                                                                    | compressing 39 ejecting 45 formatting 40 making writable 50                                                                                                    |

| reading 48                        | scanning 53, 54                        |
|-----------------------------------|----------------------------------------|
| technology defined 33             | verifying that your system             |
| CD-ROM support 30                 | supports bootable 29                   |
| CD-ROM XA 27                      | changing                               |
| CD-RW disc 5, 6, 27               | DirectCD's options 37                  |
| CD-RW discs                       | eject options 38                       |
| adding files to 33, 44, 50        | names of files and folders before      |
| cannot see files on 59            | making the CD 25                       |
| compressing 40                    | order of tracks 16                     |
| deleting individual files from 51 | Close to Read on Any Computer          |
| ejecting 48                       | option 38, 46, 47, 49                  |
| erasing 51                        | Close to UDF v.1.5 option 38, 45, 46,  |
| formatting 41, 42                 | 47, 49                                 |
| reading 49                        | closing                                |
| technology defined 33             | to ISO 9660 38, 46, 47, 49             |
| CDs                               | to UDF v.1.5 38, 46, 47, 49            |
| adding files to 33, 44, 50        | compilation music CD 8, 11             |
| adding files to Easy CD Creator   | composite tracks 15                    |
| CDs 50                            | compression                            |
| cannot see files on 59            | enabling 40, 41, 43                    |
| capacities 6                      | config.sys 29, 31                      |
| compilation 8, 11                 | converting tracks 10, 11, 14           |
| copying 12                        | Copy button 55, 56, 58                 |
| data 22, 23, 29                   | Copy Source CD to the Hard Drive       |
| deleting files from 51            | First option 65                        |
| editing titles of 15              | copying 62                             |
| erasing 27                        | a track to a WAV, MP3, or WMA          |
| making bootable 29                | file 14                                |
| making from MP3 files 10, 11      | additional files to CDs 33, 44, 50     |
| making from music CDs 10, 11      | CDs 12                                 |
| making from WAV files 10, 11      | damaged files 55, 58                   |
| making from WMA files 10, 11      | files from a damaged CD 55             |
| multisession 27, 28               | files to CD-R discs for first time     |
| music 8, 9, 10, 11                | **                                     |
| obtaining blank 5                 | files to CD-RW discs for first time 40 |
| playing music 16                  | files to DVD-Recordable discs          |
| problems reading 69               | for first time 43                      |
| recovering damaged files from     | lost files 56, 57                      |
| 55, 58                            | methods of 33, 44                      |
| recovering files from 55          | copying CDs 61                         |
| recovering lost files from 56     | from CD 63                             |
| repairing 57                      | creating                               |
| =                                 | <u> </u>                               |

| bootable CD 29, 30                                       | the CD 24                                                    |
|----------------------------------------------------------|--------------------------------------------------------------|
| compilation music CD 11                                  | individual files from CD-R discs                             |
| composite tracks 15                                      | 51                                                           |
| copies of CDs 64                                         | individual files from CD-RW                                  |
| data CD 22, 23                                           | discs 51                                                     |
| disc copy 65                                             | individual files from DVD-<br>Recordable discs 51            |
| multiple copies 65, 66                                   | destination drive 64                                         |
| multisession CD 27                                       | Destination Drive drop-down list                             |
| music CD 8, 9, 10                                        | box 55, 56, 58                                               |
| new folder 24                                            | Destination Folder list 56, 58                               |
| customer support iii                                     | digital audio extraction 64                                  |
| D                                                        | DirectCD 32                                                  |
| D                                                        | changing options for 37                                      |
| damaged CDs                                              | main window 35                                               |
| copying files from 55                                    | starting 34                                                  |
| recovering files from 55                                 | uses for 34                                                  |
| repairing 57                                             | DirectCD discs                                               |
| damaged files 58                                         | about copying 62                                             |
| data                                                     | directories                                                  |
| adding to CDs 33, 44, 50 checking integrity of 54, 58    | removing before making the CD 24                             |
| copying damaged files 58                                 | renaming before making the CD                                |
| copying damaged files 55<br>copying from a damaged CD 55 | 25                                                           |
| copying lost files 56                                    | disc copy 65                                                 |
| copying to CD-R discs for first                          | displaying                                                   |
| time 39                                                  | number of files, folders, or tracks in the CD project 18, 26 |
| copying to CD-RW discs for first time 40                 | space available on the CD 18, 26                             |
| copying to DVD-Recordable                                | drive properties 66                                          |
| discs for first time 43                                  | driver 29, 31                                                |
| deleting from CDs 51                                     | duplicating CDs 64                                           |
| methods for copying 33, 44                               | DVD-Recordable discs                                         |
| data CD 22                                               | adding files to 33, 44, 50                                   |
| about copying 62                                         | compressing 43                                               |
| data CD project 24                                       | deleting individual files from 51                            |
| deleting                                                 | ejecting 48                                                  |
| contents of CD-RW discs 51                               | formatting 43, 44                                            |
| contents of DVD-Recordable discs 51                      | reading 49                                                   |
| erasing contents of a CD-RW disc 27                      | <b>E</b>                                                     |
| files and folders before making                          | editing                                                      |

| artist name 15                               | adding more to CDs 33, 44, 50       |
|----------------------------------------------|-------------------------------------|
| CD title 15                                  | checking integrity of 54, 58        |
| names of files and folders before            | copying damaged 58                  |
| making the CD 25                             | copying from a damaged CD 55        |
| track names 15                               | copying lost 56                     |
| Eject button 36, 45                          | copying to CD-R discs for first     |
| Eject Options dialog box 45                  | time 39                             |
| ejecting                                     | copying to CD-RW discs for first    |
| CD-R discs 45, 47                            | time 40                             |
| CD-RW discs 48                               | copying to DVD-Recordable           |
| DVD-Recordable discs 48                      | discs for first time 43             |
| options                                      | deleting individual 51              |
| compared 47                                  | erasing all 51                      |
| eliminating the two-second gap               | finding 25                          |
| between tracks 12                            | methods for copying 33, 44          |
| emulation 30                                 | number of in CD project 17, 25      |
| Enable Compression option 40, 41,            | removing before making the CD<br>24 |
| 43                                           | renaming before making the CD       |
| enhanced CD                                  | 25                                  |
| about copying 62                             | finalized session                   |
| Erase CD button 35                           | problems reading recordable         |
| erasing                                      | CDs 69                              |
| CD-RW discs 51                               | fixing                              |
| DVD-Recordable discs 51                      | an unreadable CD 60                 |
| individual files from CD-R discs<br>51       | CD-R discs 57                       |
| individual files from CD-RW                  | CD-RW discs 57                      |
| discs 51                                     | DVD-Recordable discs 57             |
| individual files from DVD-                   | floppy disk 31                      |
| Recordable discs 51                          | floppy disk emulation 30            |
| erasing a CD 27                              | folder                              |
|                                              | creating new 24                     |
| F                                            | number of in CD project 17, 25      |
| 6.1.00                                       | removing before making the CD       |
| fade effects                                 | 24                                  |
| previewing a track before recording to CD 13 | renaming before making the CD 25    |
| FAQ 70                                       | Format CD button 36, 40, 43         |
| Fast Format option 40                        | Format dialog box 40, 43            |
| File Copy Progress dialog box 57, 58         | Format Type options 40, 43          |
| File Recovery dialog box 55, 56              | formatting                          |
| file system 18, 26                           | CD-R discs 39                       |
| files                                        | CD-RW discs 41                      |
|                                              |                                     |

| DVD-Recordable discs 43 Fast Format option 40 Full Format option 40, 43 Quick Format option 40, 43 free space available on the CD 18, 26 Full Format option 42, 44                     | Leave As Is option 45, 47, 48 lost files copying from a CD 56 recovering from a CD 56                                                                                                    |
|----------------------------------------------------------------------------------------------------|----------------------------------------------------------------------------------------------------|
| gaps preventing between music tracks 12 getting help 70                                                                                                    | Make Writable button 35, 50 Make Writable dialog box 50 making bootable CD 29 compilation music CD 11 composite tracks 15 copies of CDs 64 data CD 22, 23                                                                                                    |
| hard disk copying music to 14 hard disk emulation 29 hard disk space requirements 63, 65 how much data can fit on a CD 6                                                               | disc copy 65 multiple copies 65, 66 multisession CD 27 music CD 8, 10, 11, 12 new folder 24 mastering software when to use 34                                                                                                    |
| image file 65 importing session 28 integrity checking 54, 55, 58 Internet 19, 20 introduction to Easy CD Creator basics 1 ISO 9660 18, 26 ISO 9660 format closing to 45, 47 reading 48 | merging two or more tracks 15 mini CD-R discs 6 minimum system requirements 2 mixed-mode CD about copying 62 copying 64 Mode 2 27 MP3 files 11, 14, 16 mscdex.exe 31 multiple copies 65 speeding up the process 65 tips for making 66 multisession CD 27, 28 |
| J Joliet 18, 26  L Label text box 37, 40, 43                                                                                                    | music CD 7 about copying 62 copying 64 tips 12 music CD project 8, 9, 15 changing the order of tracks 16 editing the CD title and artist name 15                                                                                                    |

| editing track titles 15                    | tracks 16                                                |
|--------------------------------------------|----------------------------------------------------------|
| previewing a track 13                      | preventing buffer underruns 12                           |
| removing a track 16                        | previewing                                               |
| working with tracks 13                     | tracks 13                                                |
| <b>A.</b>                                  | product support 70                                       |
| N                                          | properties 66                                            |
| new folder 24                              | CD 66                                                    |
| New Folder button 56, 58                   | Protect CD So It Cannot Be Written<br>To Again option 46 |
| 0                                          | Q                                                        |
| OEM customer support iii                   | Quick Format option 40, 43                               |
| OEM software iii                           | Quick Format option 40, 45                               |
| online music database 9, 11, 17, 19,<br>20 | R                                                        |
| online support 70                          | read speed                                               |
| opening                                    | changing 37                                              |
| CD project 19                              | Read Speed drop-down list box 37                         |
| DirectCD 34                                | reading                                                  |
| ScanDisc 53, 60                            | CD-R discs 48                                            |
| operating systems                          | CD-RW discs 49                                           |
| able to read ISO 9660 48                   | DVD-Recordable discs 49                                  |
| able to read UDF v.1.5 33, 48              | Record CD Setup dialog box 10, 24                        |
| options                                    | recordable CDs 69                                        |
| changing for DirectCD 37                   | recovering                                               |
| eject 39, 47                               | damaged files 58                                         |
| for ejecting compared 47                   | data from a damaged CD 55                                |
| Options button 35, 37                      | files with no file name 56                               |
| Options dialog box 37, 38                  | lost files from a CD 56                                  |
| order                                      | Remove button 24                                         |
| of tracks 16                               | removing                                                 |
| original CDs                               | files and folders 24                                     |
| copying 64                                 | track from the music CD project<br>16                    |
| Р                                          | renaming                                                 |
| photo CDs                                  | files and folders 25                                     |
| about copying 62                           | repairing                                                |
| platforms                                  | CD-R discs 57                                            |
| able to read ISO 9660 48                   | CD-RW discs 57                                           |
| able to read UDF v.1.5 48                  | DVD-Recordable discs 57                                  |
| playing                                    | requirements                                             |
| L 7 0                                      | for system 2                                             |

| S                                          | Т                                     |
|--------------------------------------------|---------------------------------------|
| saving                                     | technical support iii, 70             |
| CD project 19                              | temporary files                       |
| tracks to hard disk 10, 11, 14             | specifying location 65                |
| Scan button 53                             | tips                                  |
| ScanDisc                                   | for making music CDs 12               |
| overview 52                                | tracks                                |
| process 54                                 | changing order of 16                  |
| starting 53                                | composite 15                          |
| when to use 53                             | converting to a WAV, MP3, or          |
| ScanDisc button 53                         | WMA file 14                           |
| ScanDisc dialog box 53                     | editing name 15                       |
| ScanDisc Progress dialog box 53, 54,       | lengths 20                            |
| 57, 58                                     | merging two or more 15                |
| scanning CDs 52, 53, 54                    | names 11, 19, 20                      |
| SCSI host adapter 29                       | number of in CD project 17, 25        |
| Select a Destination dialog box 56,        | playing 17                            |
| 58                                         | preventing gaps between 12            |
| Select CD drop-down list box 35, 37,       | previewing 13                         |
| 40, 43, 45, 48                             | removing 16                           |
| sessions 27, 28, 69                        | splitting composite 15                |
| Show Icon in Taskbar option 38             | working with in the music CD          |
| Show the CD Ready Notification             | project 13                            |
| option 37                                  | troubleshooting                       |
| Show the Eject CD Notification option 37   | Explorer cannot see files on CD 59    |
| sound card 13, 16                          | fixing an unreadable CD 60            |
| Source and Destination tab 64 source CD 63 | problems reading recordable<br>CDs 69 |
| source drive 64                            | two-second gap 12                     |
| Source Files list 55                       |                                       |
| Source Folders list 55                     | U                                     |
| space available on the CD 18, 26           | UDF Reader 33, 34, 48, 49             |
| speakers 13, 16                            | UDF v.1.5                             |
| splitting composite tracks 15              | closing to 46, 47, 49                 |
| Start Format button 39, 40, 43             | defined 33                            |
| Status bar 17, 25                          | reading 33, 48                        |
| support 70                                 | unreadable CDs                        |
| support, customer iii                      | fixing 60                             |
| system requirements 2                      | Unrecoverable dialog box 58           |
| -                                          | UPC 20                                |

Utilities dialog box 53

#### ۷

validating a CD project 27 verifying bootable CD support 29 video CDs about copying 62

#### W

WAV files 11, 14, 16 converting to 14 Web-CheckUp button 35 WMA files 11, 14, 16
write method 18, 26
write speed
changing 37
Write Speed drop-down list box 37
writing
files to CD-R discs for first time
39
files to CD-RW discs for first
time 40
files to DVD-Recordable discs
for first time 43
methods 33, 44
more files to CDs 33, 44, 50